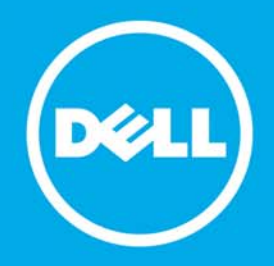

**Proactive Systems Management Portal** 

# Guia de implantação

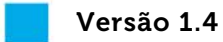

4 de março de 2011

Dell Inc.

300 Innovative Way

Nashua, NH 03062

Dell Inc. 300 Innovative Way, Nashua, NH 03062

### **Copyright © 2007-2010 Dell Inc.**

Todos os direitos reservados. Impresso nos EUA.

Em nenhum momento este documento pode ser distribuído para pessoas que não tiverem entrado em um acordo de Não divulgação ou Não concorrência com Dell Inc.

### **Marcas comerciais**

Dell e o logotipo Dell são marcas comerciais da Dell Inc. Microsoft e é uma marca comercial registrada da Microsoft Corporation nos Estados Unidos, em outros países ou em ambos. Outras marcas comerciais e nomes comerciais poderão ser usados nesse documento para fazer menção às entidades proprietárias das marcas e nomes ou seus produtos. Dell Inc. renuncia a qualquer interesse proprietário nas marcas comerciais e nomes que não sejam seus. As especificações estão sujeitas a alteração sem aviso prévio.

Para obter mais informações sobre as políticas de copyright da Dell, consulte [http://www.dell.com/AUP.](http://www.dell.com/AUP)

# Índice

### Sobre este guia

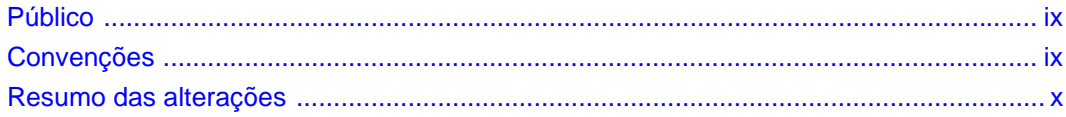

### Capítulo 1 Visão geral

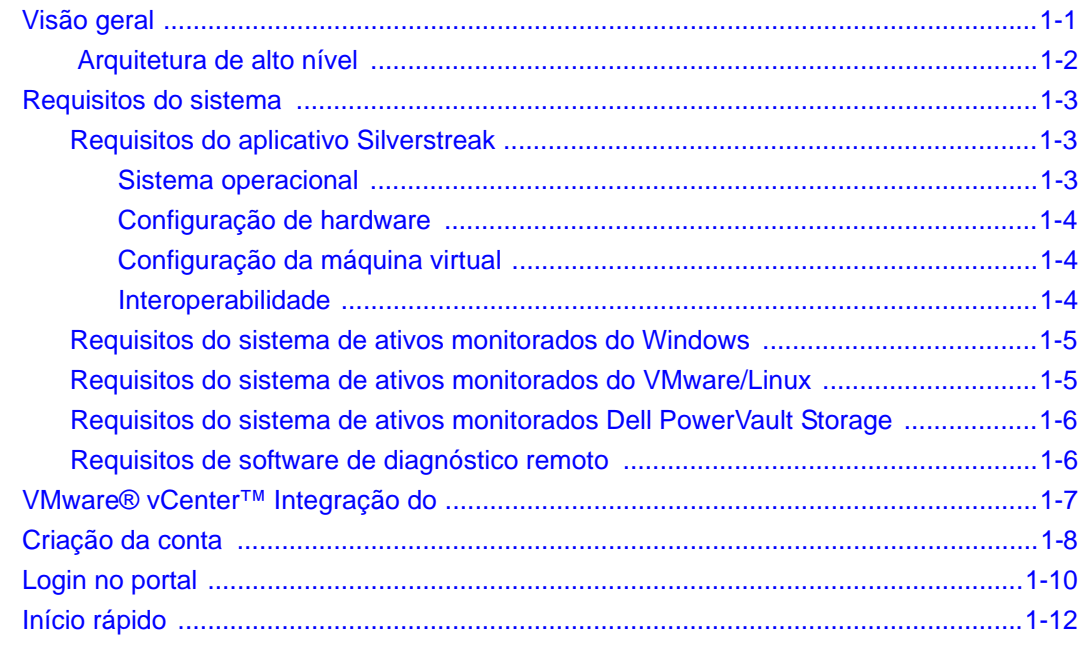

### Capítulo 2 Configuração inicial

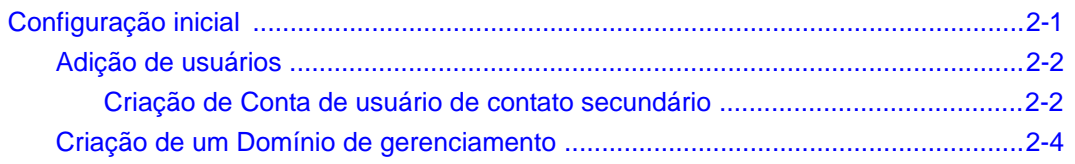

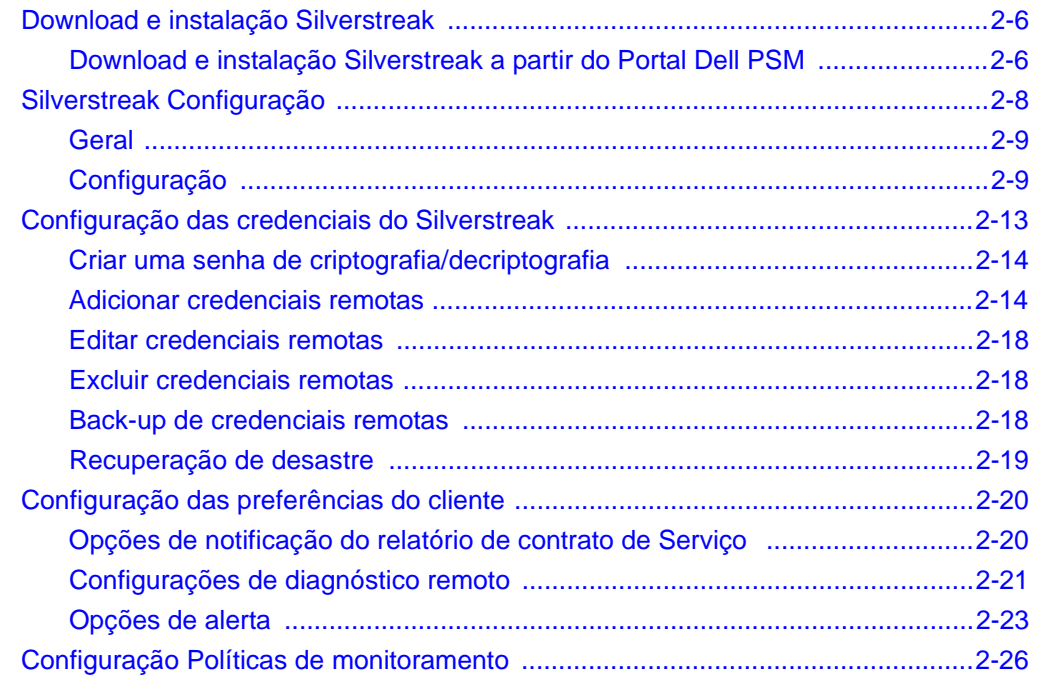

#### **Capítulo 3 [Descoberta](#page-52-0)**

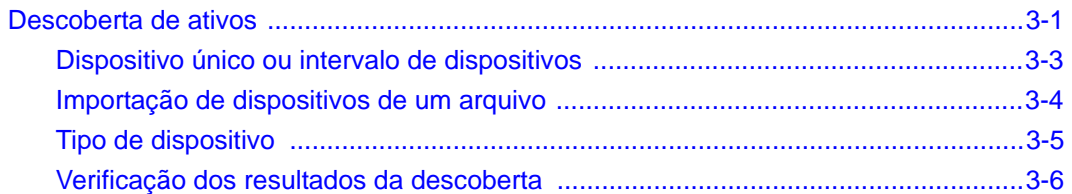

## **Capítulo 4**

## **[Gerenciamento de grupos e Domínios de gerenciamento](#page-58-0)**

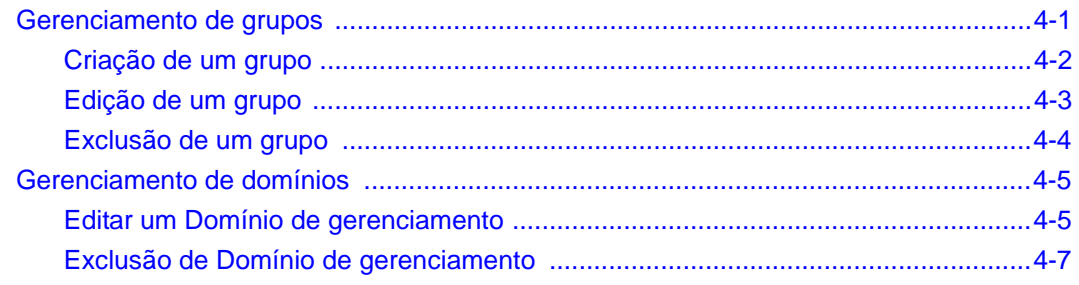

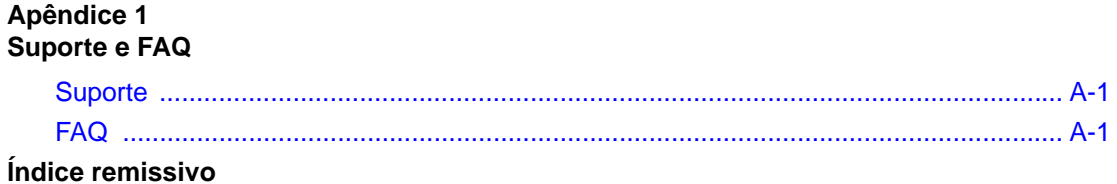

# **Figuras**

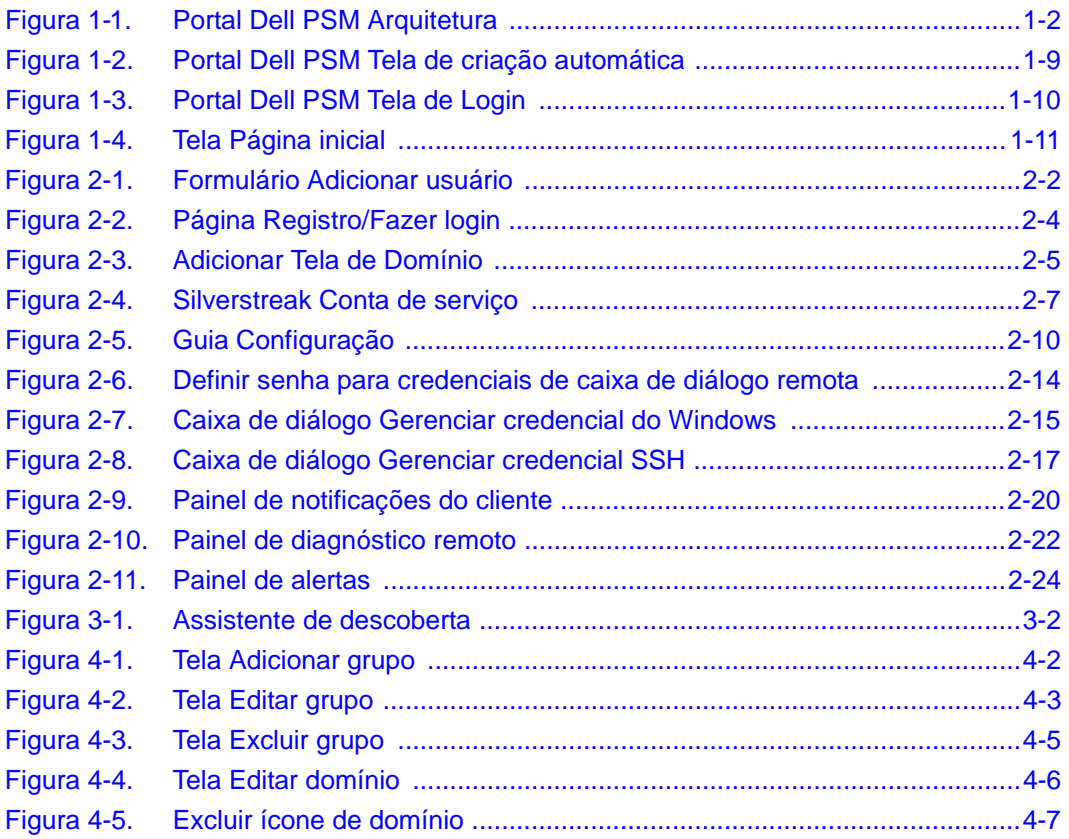

# **Sobre este guia**

<span id="page-8-0"></span>O *Guia de implantação do Portal Dell Proactive Systems Management* fornece informações que permitem que você usufrua ao máximo dos recursos do Portal Dell Proactive Systems Management - gerenciamento Dell de sistema robustos.

# <span id="page-8-1"></span>**Público**

O *Guia de implantação do Portal Dell Proactive Systems Management* é destinado a:

• Usuários que desejam gerenciar a rede e os sistemas de sua empresa

Este guia considera que você dispõe de:

• Uma compreensão do gerenciamento de rede

# <span id="page-8-2"></span>**Convenções**

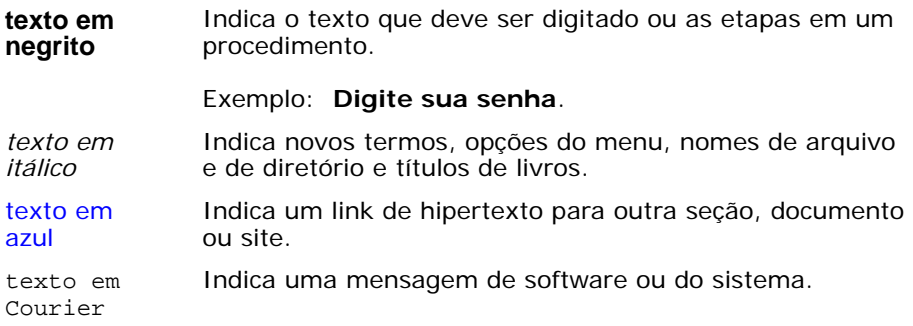

As convenções a seguir são usadas para atrair a atenção do leitor:

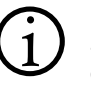

**Nota:** Indica informações importantes que são fundamentais para<br>a configuração ou funcionamento adequados do sistema ou do componente do sistema.

**Cuidado:** Indica o risco de perda de dados, danos ao equipamento ou falha do sistema.

**Dica:** Indica dicas ou sugestões adicionais que podem ajudá-lo a solucionar problemas ou que descrevem formas alternativas de desempenhar tarefas.

# <span id="page-9-0"></span>**Resumo das alterações**

A tabela a seguir descreve as alterações feitas nesse documento.

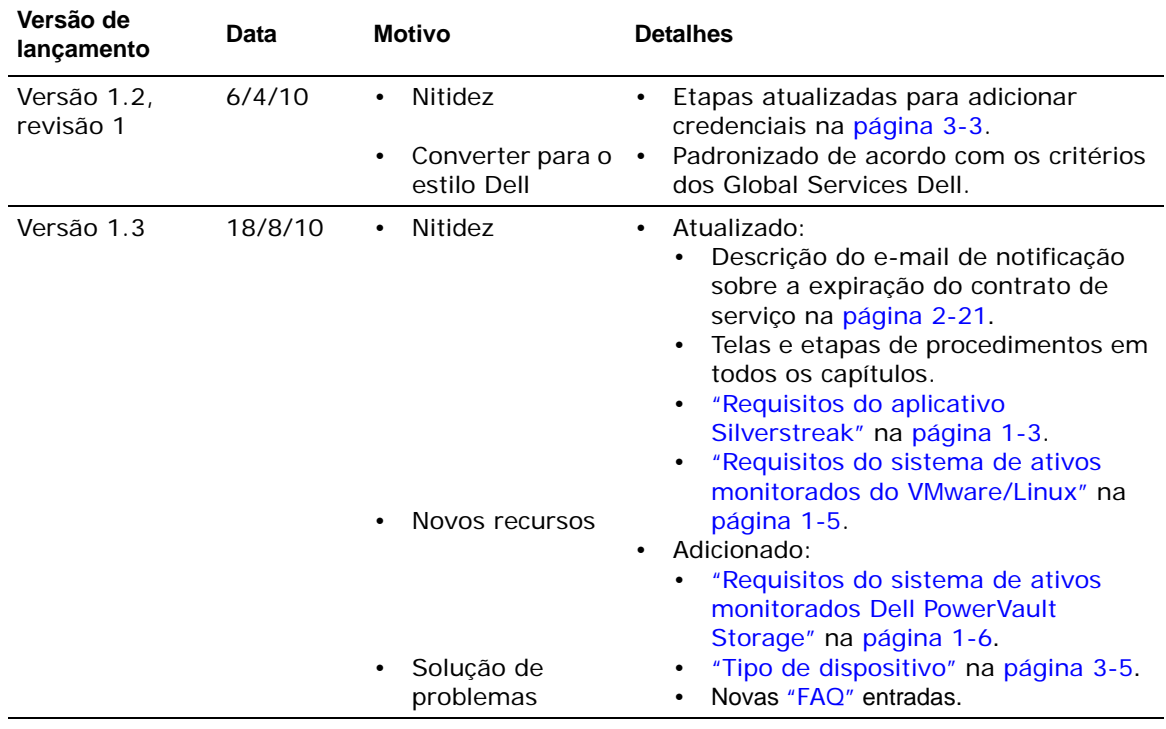

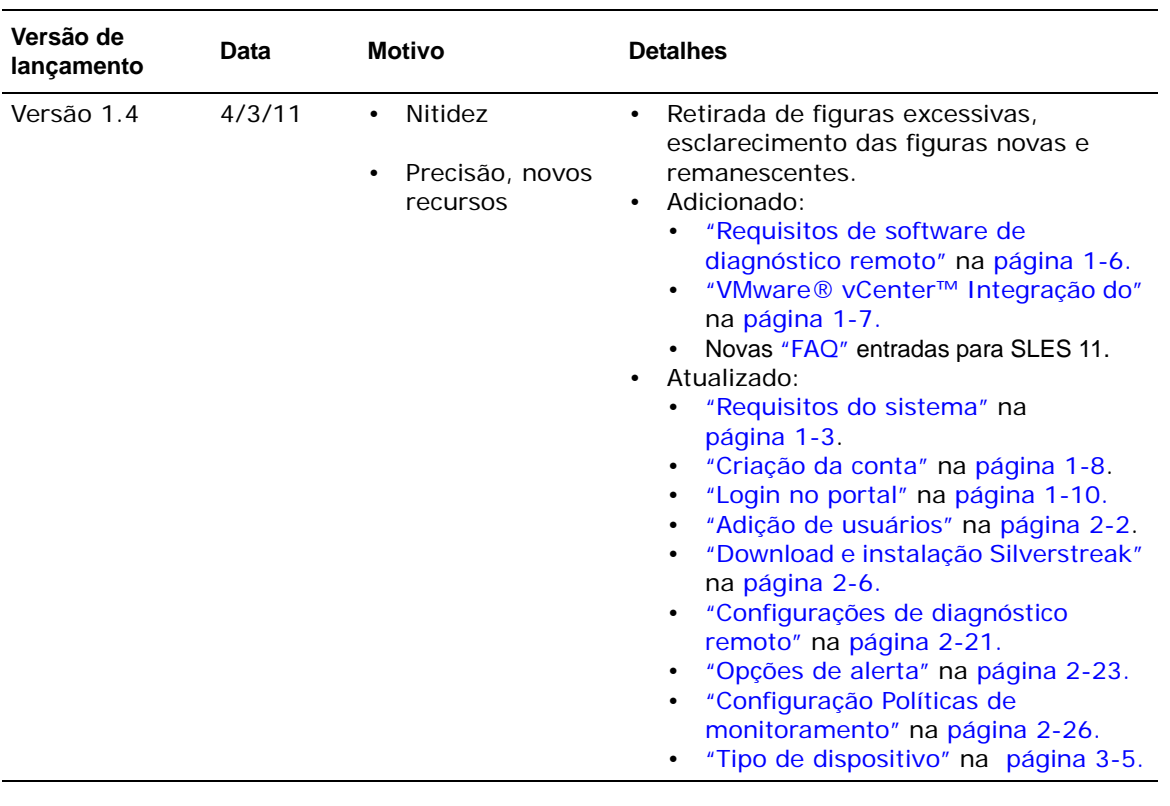

# **Capítulo 1 Visão geral**

<span id="page-12-0"></span>Este capítulo apresenta o Portal Dell Proactive Systems Management e descreve rapidamente a arquitetura e os requisitos do sistema, além de como fazer login.

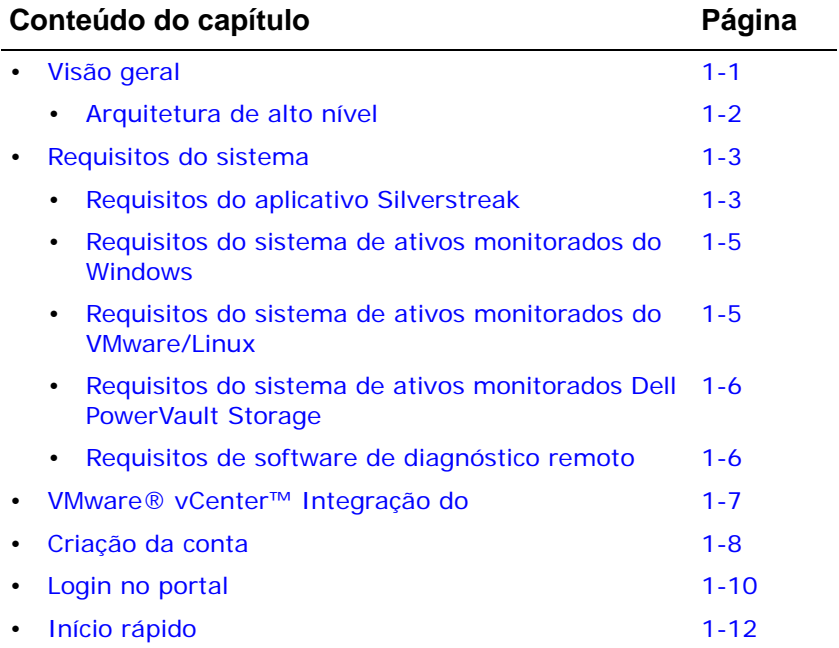

# <span id="page-12-1"></span>**Visão geral**

O Portal Dell PSM se comunica com seus sistemas Dell usando a criptografia SSL na porta 443, que por padrão está aberta na maioria dos sistemas.

Não há requisitos de porta especiais para dispositivos gerenciados e monitorados em sua rede interna. O agente Silverstreak, instalado em um servidor Windows em seu ambiente, monitora logs de evento do Windows e mensagens /**var/log** do VMware/Linux com relação a eventos específicos do OpenManage que ocorrerem.

Dell não mantém e não tem visibilidade com relação às informações de nome de usuário/senha utilizados para a descoberta e o monitoramento de dispositivos. Em vez disso, essas informações são contidas e gerenciadas por você, no host do sistema Silverstreak. Isso garante que suas credenciais estejam seguras.

# <span id="page-13-0"></span> **Arquitetura de alto nível**

[Figura](#page-13-1) 1-1 exibe uma visão de alto nível da arquitetura Portal Dell PSM.

<span id="page-13-1"></span>**Figura 1-1. Arquitetura Portal Dell PSM** 

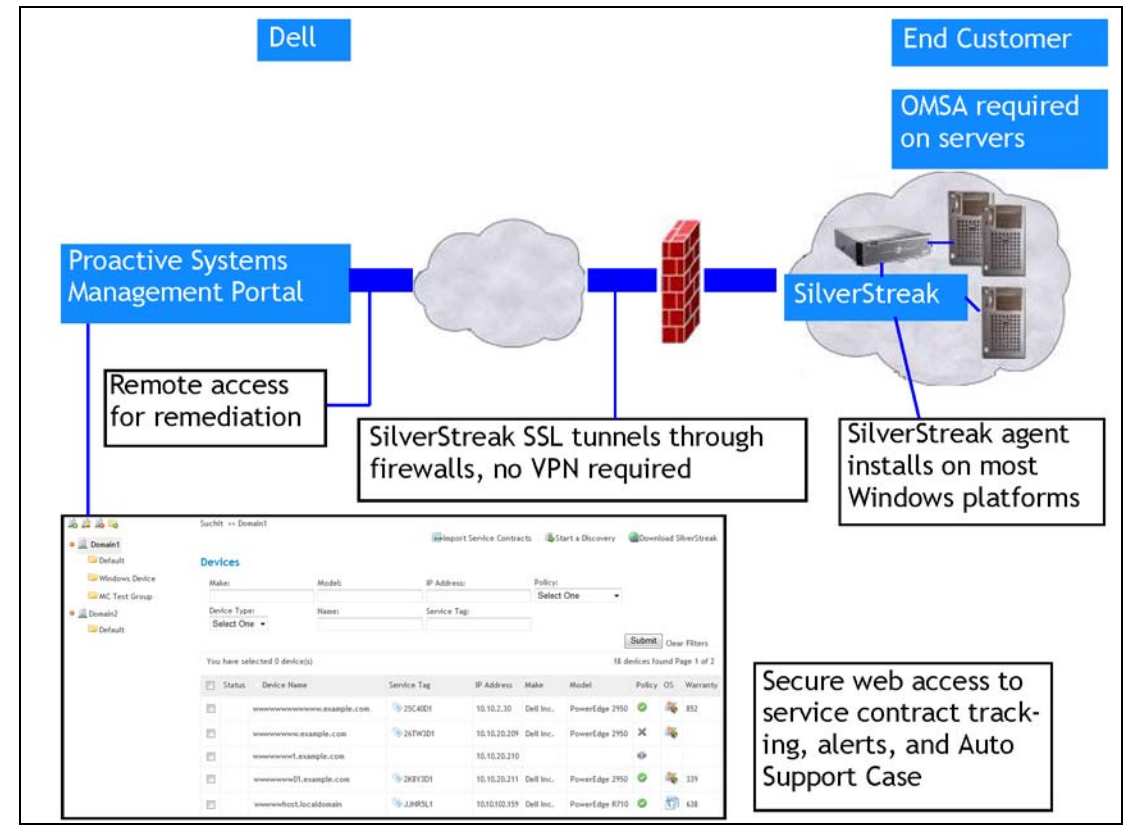

# <span id="page-14-4"></span><span id="page-14-0"></span>**Requisitos do sistema**

Esta seção descreve:

- [Requisitos do aplicativo Silverstreak](#page-14-1) (consulte abaixo)
- [Requisitos do sistema de ativos monitorados do Windows](#page-16-0) (consulte [página](#page-16-0) 1-5)
- [Requisitos do sistema de ativos monitorados do VMware/Linux](#page-16-1) (consulte [página](#page-16-1) 1-5)
- [Requisitos do sistema de ativos monitorados Dell PowerVault Storage](#page-17-0) (consulte [página](#page-17-0) 1-6)
- <span id="page-14-3"></span>[Requisitos de software de diagnóstico remoto](#page-17-1) (consulte [página](#page-17-1) 1-6)

# <span id="page-14-1"></span>**Requisitos do aplicativo Silverstreak**

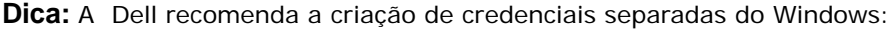

- Uma credencial da conta de serviço usada para a execução do serviço Silverstreak.
- Uma credencial da conta do domínio Windows com direitos de administrador (e autenticação de proxy, se necessário).

### <span id="page-14-2"></span>**Sistema operacional**

Silverstreak devem ser instalados em um sistema que execute um dos sistemas operacionais Windows a seguir, usando privilégios de Administrador.

- Windows Server 2008 R2.
- Windows 7 Enterprise ou Professional, 32 bits ou 64 bits.
- Windows Vista Business, Enterprise ou Ultimate, 32 bits ou 64 bits (recomendado Service Pack 1 ou mais recente), com User Access Control (UAC) desabilitado.
- Windows XP Professional, 32 bits ou 64 bits com Service Pack 1 ou mais recente (recomendado Service Pack 2 ou mais recente, com o Tipo de inicialização do firewall da Microsoft configurado como Manual).
- Windows 2003 Server, 32 bits ou 64 bits.
- Windows 2000 Professional ou Server com qualquer Service Pack (recomendado Service Pack 4).

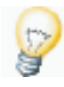

**Dica:** Silverstreak atualiza automaticamente a versão atual quando se conecta a um Portal Dell PSM servidor de aplicativos atualizado. Para exibir a versão atual do seu Silverstreak no host do Silverstreak:

- 1. Navegue até *Início* > *Todos os programas* > *SilverStreak* > *SilverStreak Config*.
- 2. A versão do Silverstreak aparece na guia *Geral*.

### <span id="page-15-0"></span>**Configuração de hardware**

A configuração de hardware **mínima** recomendada para o host do Silverstreak, [Tabela](#page-15-3) 1-1 com base no número de ativos sendo monitorados, está listada em.

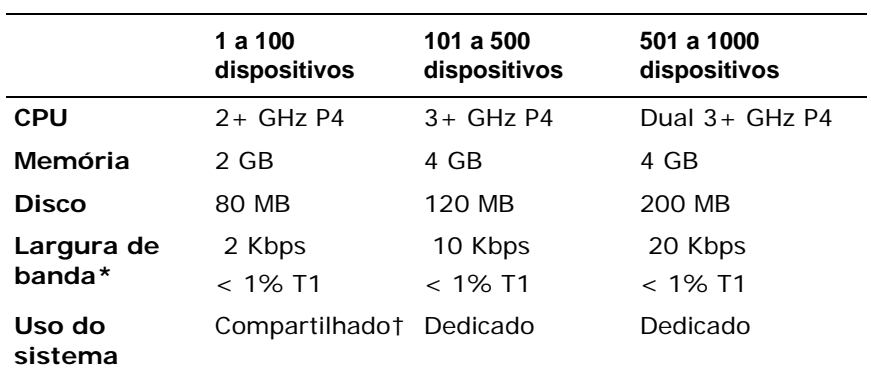

#### <span id="page-15-3"></span>**Tabela 1-1. Requisitos Silverstreak Mínimos de Hardware**

Requisitos de largura de banda apenas para Silverstreak. A largura de banda deverá ser maior se suportar tráfico adicional.

† A Dell recomenda que Silverstreak compartilhe o sistema executando apenas aplicativos não críticos.

### <span id="page-15-1"></span>**Configuração da máquina virtual**

Se a instalação for em uma máquina virtual, siga as diretrizes de hardware referentes à alocação de recursos do SO.

### <span id="page-15-2"></span>**Interoperabilidade**

### *SNMP*

O Silverstreak **não pode** residir em um servidor Windows que também tenha o Assistente de TI OpenManage Dell, o Console de gerenciamento ou o SNMP trap collector do Windows instalado. Há um conflito entre o SNMP trap collector integrado do Silverstreak e outras ferramentas de monitoramento SNMP.

### *VMware® vCenter™*

O suporte Portal Dell PSM para VMware® vCenter™ exige versão 2.2 ou superior do Silverstreak. É possível começar a usar o suporte VMware® vCenter™ aprimorado assim que a atualização do Silverstreak tiver terminado.

# <span id="page-16-0"></span>**Requisitos do sistema de ativos monitorados do Windows**

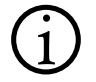

**Nota:** Servidores PowerEdge SC Dell não são compatíveis.

Ativos monitorados do Windows devem atender aos seguintes requisitos:

- Windows Server 2000, 2003 ou 2008.
- Servidor Dell PowerEdge 6ª geração ou mais recente (p.ex., 2650, 6600, 4600).
- OpenManage Server Administrator (OMSA) 4.5 ou mais recente instalado no servidor a ser monitorado.
- Serviços de servidor, RPC, registro remoto e TCP/IP NetBIOS Helper em execução.
- <span id="page-16-2"></span>• NetBIOS over TCP habilitado, para permitir a resolução do nome de host. Do contrário, o endereço IP do ativo será usado como seu nome de host.

## <span id="page-16-1"></span>**Requisitos do sistema de ativos monitorados do VMware/Linux**

**Nota:** Servidores PowerEdge SC Dell não são compatíveis.

Ativos monitorados do Windows devem atender aos seguintes requisitos:

- Red Hat Enterprise Linux 3, 4, 5 ou 6.
- SUSE Linux Enterprise Server 10 ou 11 (somente 64 bits).
- VMware ESX 4.1 e 4.5 (vSphere).
- VMware ESX 4.1 e 4.5 (vSphere).
- Acesso SSH aos sistemas Linux/VMware.
- Servidor PowerEdge Dell 6ª geração ou mais recente (p.ex., 2650, 6600, 4600).
- OpenManage Server Administrator (OMSA) 4.5 ou mais recente instalado no servidor a ser monitorado.
- SNMP instalado.
- UDP portas 161 e 514, e TCP porta 161, abertas entre o sistema monitorado e o host do Silverstreak.

# <span id="page-17-2"></span><span id="page-17-0"></span>**Requisitos do sistema de ativos monitorados Dell PowerVault Storage**

O Portal Dell PSM pode monitorar os seguintes ativos do PowerVault Storage:

- MD3000 NX2000
- MD3000i NX3000
- MD3200i NX3100
- MD3220i

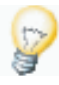

**Dica:** Dell Modular Disk Storage Manager (MDSM) deve ser configurado para enviar SNMP traps para o Silverstreak a fim de que o Portal Dell PSM monitore os dispositivos Dell PowerVault MD3000, MD3000i, MD3200i e MD3220i por meio de traps. Consulte sua documentação do Dell PowerVault para instruções para especificar um recebedor de trap.

O Portal Dell PSM suporta monitoramento do Dell PowerVault NX2000, NX3000 e NX3100 apenas com eventos de servidor do Windows. O monitoramento por meio de traps não é compatível.

### <span id="page-17-3"></span><span id="page-17-1"></span>**Requisitos de software de diagnóstico remoto**

Para ativar o diagnóstico remoto para o Suporte técnico Dell, certifique-se de que os seguintes requisitos de software são atendidos:

• **Ferramenta de Suporte Eletrônico do Sistema Dell (DSET)** — Para dispositivos do servidor e dispositivos de armazenamento Dell PowerVault NX2000, NX3000, e NX3100, o DSET pode executar na descoberta, na geração de alertas e sob demanda.

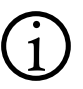

**Nota:** DSET não é executado atualmente nos dispositivos ESXi. A execução<br>de DSET nos dispositivos ESXi será suportada em uma versão futura do Portal Dell PSM.

• **Lasso**— para dispositivos de armazenamento Dell PowerVault MD3000, MD3000i, MD3200i e MD3220i, Lasso popde executar na geração de alertas ou sob demanda.

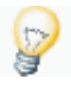

**Dica:** Como os dispositivos Dell PowerVault NX2000, NX3000 e NX3100 são gerenciados como servidores, o Portal Dell PSM usa a DSET para reunir informações de diagnóstico a partir deles, não Lasso.

Entre em contato com seu representante de vendas Dell para obter as versões atuais dessas ferramentas.

# <span id="page-18-1"></span><span id="page-18-0"></span>**VMware® vCenter™ Integração do**

O Portal Dell PSM permite que você descubra, visualize e monitore dispositivos ESXi e ESX gerenciados por VMware® vCenter™.

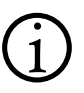

**Nota:** Primeiro, você deverá instalar o Dell Management Plug-in para<br>
VMware® vCenter™ em seus servidores vCenter para usar esse recurso. Entre em contato com seu representante de vendas Dell para obtê-lo.

Você deve estar atento para as seguintes limitações de integração do VMware® vCenter™:

- O Portal Dell PSM não pode detectar instalações ou status do Dell Management Plug-in VMware® vCenter™ vez por outra.
- Alertas não podem ser processados sem que o Dell Management Plug-in para VMware® vCenter™ esteja corretamente configurado e executando.
- Se o Dell Management Plug-in para VMware® vCenter™ não estiver corretamente configurado e executando, os dispositivos ESX/ESXi parecerão estar sendo monitorados quando, na verdade, não estarão.
- O Portal Dell PSM pode gerenciar um máximo de 250 dispositivos cliente ESX/ESXi por vCenter Server.

Tenha em mente as seguintes informações de ativos VMware® vCenter™:

- Dispositivos ESX/ESXi identificados por vCenter não podem ser excluídos no Portal Dell PSM.
- Dispositivos ESX/ESXi descobertos em versões anteriores do sistema Portal Dell PSM permanecerão, mesmo se eles não forem achados durante a redescoberta da versão atual. Quaisquer dispositivos recém-descobertos serão adicionados.
- O inventário de dispositivo é atualizado de forma automática diariamente. Dispositivos ESX/ESXi

Consulte "Gerenciamento de dispositivos ESX/ESXi com o Portal Dell PSM" e "Gerenciamento de dispositivos ESX/ESXi com o vCenter Console e Portal Dell PSM" no *Guia do usuário do Portal Dell Proactive Systems Management* para mais informações.

# <span id="page-19-1"></span><span id="page-19-0"></span>**Criação da conta**

Acesse a interface do Portal Dell PSM com suas credenciais Minha conta existentes Dell. É possível gerenciar essas credenciais e/ou criar uma nova conta no<http://ecomm.dell.com/myaccount/login.aspx>.

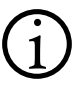

 **Nota:** O Portal Dell PSM está disponível somente para clientes do Dell ProSupport ProSupport.

Credenciais MinhaConta Dell são exigidas antes de se conectar ao serviço do Portal Dell PSM.

É **necessário** que os itens a seguir estejam preparados antes de continuar:

- Seu nome de usuário Dell e senha Minha conta ou Premier.
- Uma máquina virtual ou servidor físico Windows na qual o proxy do Silverstreak será executado.
- As credenciais administrativas (nome de usuário e senha) para todos os servidores do Dell e dispositivos PowerVault storage que planeja monitorar com o Portal Dell PSM
- Dell OpenManage™ Server Administrator (OMSA) instalado nos sistemas Windows e Linux que planeja monitorar com o Portal Dell PSM
- O número da etiqueta de serviço de um servidor Dell ou dispositivo de armazenamento PowerVault abrangido em um contrato ativo de Dell ProSupport

<span id="page-19-3"></span>**Procedimento:** Criação da sua Conta Portal Dell PSM

- <span id="page-19-2"></span>**1. Abra o navegador da web compatível (Internet Explorer 7 ou 8, ou Firefox) e vá para o** <http://www.dell.com/proactive>**.**
- **2. Clique no link** *Get Started Now (Iniciar agora)***.**
- **3. Certifique-se de que dispõe de todas as informações listadas na página exibida e, em seguida, clique no botão** *Continue (Continuar)***.**
- **4. Leia o acordo de licenciamento do usuário final (EULA) e clique no link** *Agree (Concordo)* **para prosseguir.**
	- **a. Ou clique no botão** *Disagree (Discordo)* **para interromper a operação.**

A tela Self Provisioning (Criação automática) é exibida. Consulte [Figura](#page-20-0) 1-2 em [página](#page-20-0) 1-9.

<span id="page-20-0"></span>**Figura 1-2. Portal Dell PSM Tela de criação automática**

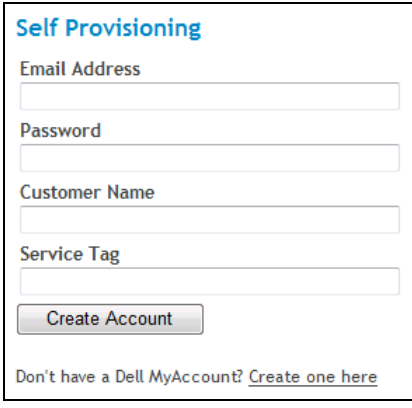

- **5. Insira as seguintes informações nos campos de texto correspondentes:**
	- **a.** *Endereço de e-mail* **o endereço de e-mail que deseja associar a esta conta.**
	- **b.** *Password (Senha)* **a senha que deseja associar ao endereço de e-mail.**
	- **c.** *Customer Name (Nome do cliente)* **o nome da sua empresa ou organização.**
	- **d.** *Service Tag (Etiqueta de serviço)* **a etiqueta de serviço associada a um servidor Dell ou dispositivo de armazenamento PowerVault abrangido em um Dell ProSupport contrato ativo.**
- **6. Clique no botão** *Create Account (Criar conta)***.**
	- **a. Ou, se ainda não tiver um nome de usuário e senha Minha conta Dell ou Premier, clique no link** *Create one here (Criar uma aqui)* **para ser redirecionado à página de criação da Minha conta. Assim que a conta for criada, repita de** [Etapa 1.](#page-19-2)

A exibição é atualizada para o ambiente do Portal Dell PSM criado recentemente, onde é solicitada a adição de usuários secundários de contato de alerta e suporte.

Um e-mail de criação de conta é enviado ao endereço de e-mail configurado, que contém um link para a página de login Portal Dell PSM.

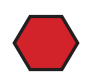

**Cuidado:** *A página de login sempre deve ser usada* para se conectar ao Portal Dell PSM. A tentativa de usar a página de Criação automática para se conectar resultará em um erro. Se você tentar usar a página Registro/Fazer login para fazer login, o sistema redireciona para a página de Login

Se você precisar de mais auxílio, entre em contato com o Suporte técnico Dell em seu país e solicite suporte para Dell Proactive Systems Management.

# <span id="page-21-2"></span><span id="page-21-0"></span>**Login no portal**

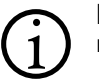

 **Nota:** É possível acessar o Portal Dell PSM usando um dos seguintes navegadores da web:

- Microsoft Internet Explorer versões 7 e 8.
- Mozilla Firefox.

**Procedimento:** Para fazer login no Portal Dell PSM

- **1. Usando o navegador da web, vá para** <http://www.dell.com/proactive>**.**
- **2. Leia o Acordo de Licença do Usuário Final (EULA) e clique no link**  *CONCORDO***.**
- **3. Selecione o botão de rádio** *Use Existing* **e, em seguida, clique no botão** *Continue* **para mostrar a tela de login.**

Consulte [Figura](#page-21-1) 1-3.

### <span id="page-21-1"></span>**Figura 1-3. Portal Dell PSM Tela de Login**

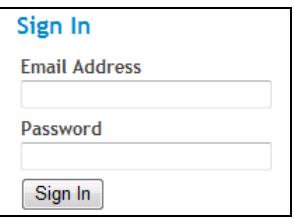

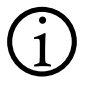

**Nota:** Se você digitar as credenciais incorretas de login 6 vezes<br>
consecutivas, sua conta será bloqueada. Entre em contato com o Suporte técnico Dell para reativar sua conta.

- **4. Digite seu endereço de e-mail e senha. Em seguida, clique no botão**  *Sign In (Fazer login)***.**
	- **a. Se o nome de usuário ou senha estiver incorreto, será solicitado que você digite novamente.**
	- **b. Se você tiver esquecido a senha, clique no link** *Forgot Password (Esqueceu a senha)***.**

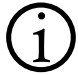

 **Nota:** Se você ainda não tiver um login Minha conta Dell, crie um em Criar uma nova conta, em [http://ecomm.dell.com/myaccount/login.aspx.](http://ecomm.dell.com/myaccount/login.aspx)

Se você tiver um login Minha conta Dell, mas ainda não tiver criado sua conta do Portal Dell PSM, siga as etapas em ["Criação da sua Conta Portal](#page-19-3)  [Dell PSM"](#page-19-3) em [página](#page-19-3) 1-8.

A tela Página inicial é exibida. Consulte [Figura](#page-22-0) 1-4.

<span id="page-22-0"></span>**Figura 1-4. Tela Página inicial**

| <b>RisingStar</b>                    |                         |                                     |                |             |                                                                                 |                 |
|--------------------------------------|-------------------------|-------------------------------------|----------------|-------------|---------------------------------------------------------------------------------|-----------------|
| <b>Domains</b>                       |                         |                                     |                |             |                                                                                 |                 |
| Domain Name Groups                   |                         | Primary Contact Devices Open Alerts |                |             |                                                                                 |                 |
| RSV1                                 |                         | 2 dummy@example.com                 | 30             | <b>7</b> 30 | Start a Discovery                                                               |                 |
| Storage                              |                         | 1 dummy@example.com                 | 6              |             | Start a Discovery                                                               |                 |
| Fred                                 |                         | dummy@example.com                   | 0              |             | <b>B</b> Download SilverStreak                                                  |                 |
| <b>Totals</b>                        | 4                       |                                     | 36             |             | 30                                                                              |                 |
|                                      |                         |                                     |                |             |                                                                                 |                 |
| Discoveries Started in the Past Week |                         |                                     |                |             |                                                                                 |                 |
| <b>Status</b>                        | <b>IP Address/Range</b> |                                     | <b>Started</b> |             | Completed                                                                       | <b>Progress</b> |
| Complete                             |                         |                                     |                |             | 10.9.102.26 Wednesday, July 14, 2010 11:38 AM Wednesday, July 14, 2010 12:09 PM | 100             |

**Dica:** Todas as telas de informação no Portal Dell PSM contêm breadcrumbs ou dicas visuais sobre onde a tela atual está localizada na interface do usuário, abaixo da barra de navegação principal.

Os endereços de e-mail e links de ação são links de hipertexto ativos, permitindo que você envie imediatamente um e-mail, abra uma tela (como *Abrir alertas*) ou desempenhe uma ação (como *Iniciar uma descoberta*).

# <span id="page-23-0"></span>**Início rápido**

Assim que tiver se conectado ao Portal Dell PSM, poderá começar a ["Configuração inicial"](#page-24-2) (consulte [página](#page-24-2) 2-1). Os procedimentos a seguir, realizados na ordem, Portal Dell PSM configurarão rapidamente o gerenciamento dos seus sistemas Dell:

- 1. [Adição de usuários](#page-25-3) (consulte [página](#page-25-3) 2-2)
- 2. [Criação de um Domínio de gerenciamento](#page-27-1) (consulte [página](#page-27-1) 2-4)
- 3. [Download e instalação Silverstreak](#page-29-2) (consulte [página](#page-29-2) 2-6)
- 4. [Configuração das credenciais do Silverstreak](#page-36-1) (consulte [página](#page-36-1) 2-13)
- 5. [Descoberta de ativos](#page-52-2) (consulte [página](#page-52-2) 3-1)

# **Capítulo 2 Configuração inicial**

<span id="page-24-0"></span>Este capítulo descreve os procedimentos de configuração inicial que permitem o monitoramento eficiente de sua infraestrutura com o Portal Dell Proactive Systems Management.

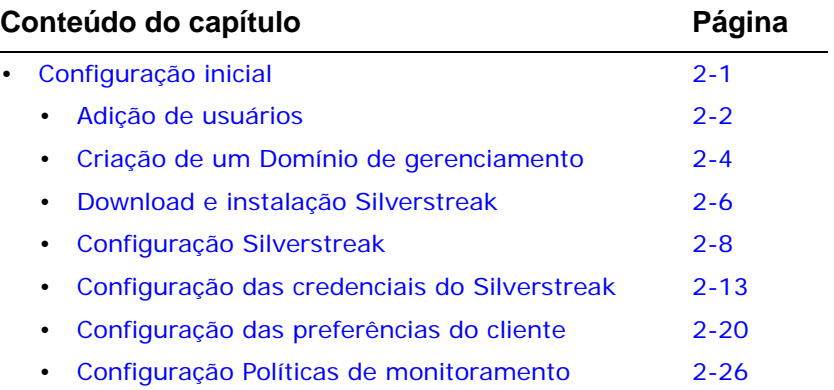

# <span id="page-24-2"></span><span id="page-24-1"></span>**Configuração inicial**

Realize as etapas nas seções a seguir, *na ordem especificada*, para configurar o Portal Dell PSM.

# <span id="page-25-3"></span><span id="page-25-1"></span><span id="page-25-0"></span>**Adição de usuários**

### **Criação de Conta de usuário de contato secundário**

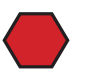

**Cuidado:** É **necessário** configurar um usuário de contato secundário *antes de realizar outras configurações*. Esse usuário deve ser um contato da empresa responsável pela administração e monitoramento dos sistemas.

Essa conta de usuário é exigida para funções críticas:

- Oferecer a Dell um contato de suporte de backup
- Recebimento de notificações de alerta.

*Se o usuário principal para sua conta Portal Dell PSM não estiver mais disponível, entre em contato com o Suporte técnico Dell para solicitar uma mudança de usuário primário para outra Minha conta Dell ou usuário Premier*. *Apenas pessoal da empresa Dell pode mudar o usuário principal para qualquer conta Portal Dell PSM.*

**Procedimento:** Para criar um alerta e uma conta de usuário de contato secundário

- **1. Conecte-se ao Portal Dell PSM.**
- **2. Selecione** *Preferências***.**
- **3. Selecione a guia** *User Management (Gerenciamento de usuários)* **para exibir a tela correspondente.**
- **4. Clique no ícone** *Add User (Adicionar usuário)***.**

O formulário Adicionar usuário é exibido. Consulte [Figura](#page-25-2) 2-1.

### <span id="page-25-2"></span>**Figura 2-1. Formulário Adicionar usuário**

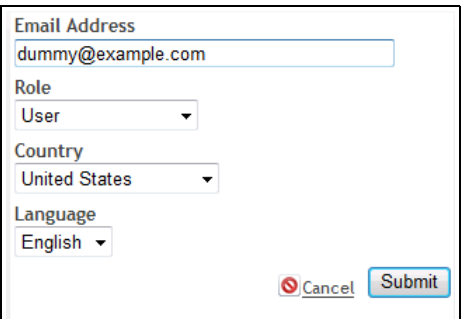

- **5. Informe o** *Endereço de E-mail* **do usuário.**
- **6. Selecione a** *Função* **do usuário na lista suspensa.**
- *Usuário* tem direitos para gerenciar dispositivos, grupos de ativos e alertas.
- *Administrador do site* tem direitos de usuário, além de poder adicionar, modificar e excluir usuários.
- **7. Selecione o** *País* **do usuário da lista suspensa.**
- **8. Selecione o** *Idioma* **do usuário da lista suspensa.**
- **9. Clique no botão** *Enviar***.**
	- **a. Ou clique no ícone** *Cancelar* **para interromper a operação.**

 **Nota:** Se você tentar adicionar um endereço de e-mail que já tenha sido adicionado, uma janela solicitará um endereço diferente.

O navegador será atualizado para a tela Gerenciamento de usuários, que agora mostrará o novo usuário. Uma vez que a conta Portal Dell PSM é criada, o novo usuário receberá um e-mail de confirmação, que inclui uma mensagem de "boas-vindas" contendo o usuário principal que criou a conta secundária e instruções de configuração da Minha Conta Dell.

#### **10. O novo usuário deve então criar um login Dell da Minha conta para o endereço de e-mail configurado acima, no URL que está no e-mail de confirmação de conta.**

Assim que a sessão Minha conta Dell do usuário tiver sido criada, é possível avançar para o próximo procedimento.

**Procedimento:** Para habilitar o acesso do usuário ao Portal Dell PSM

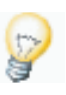

- **Dica:** Esse procedimento deve ser realizado pelo novo usuário para:
	- Criar seu login de Minha conta Dell
	- Habilitar seu acesso Portal Dell PSM
- **1. Abra o navegador da web compatível (Internet Explorer 7 ou 8, ou Firefox) e vá para o** <http://www.dell.com/proactive>**.**
- **2. Clique no link** *Get Started Now (Iniciar agora)***.**
- **3. Certifique-se de que dispõe de todas as informações listadas na página exibida e, em seguida, clique no botão** *Continuar***.**
- **4. Leia o acordo de licenciamento do usuário final (EULA) e clique no link** *Agree (Concordo)* **para prosseguir.**
	- **a. Ou clique no botão** *Disagree (Discordo)* **para interromper a operação.**

A página Registration/Sign In (Registro/Fazer login) é exibida. Consulte [Figura](#page-27-0) 2-2 na [página](#page-27-0) 2-4.

<span id="page-27-0"></span>**Figura 2-2. Página Registro/Fazer login**

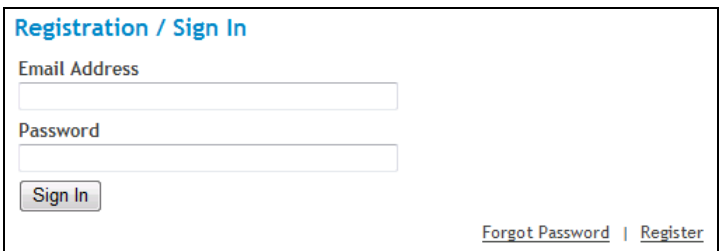

- **5. Insira as seguintes informações nos campos de texto correspondentes:**
	- **a.** *Endereço de e-mail* **o endereço de e-mail que deseja associar a esta conta.**
	- **b.** *Password (Senha)* **a senha que deseja associar ao endereço de e-mail.**
- **6. Clique no botão** *Fazer login***.**
	- **a. Ou, se ainda não tiver um nome de usuário e senha para Dell Minha conta ou Premier, clique no link** *Register (Registro)* **para ser redirecionado à página de criação da Minha conta. Assim que a conta for criada, repita as etapas de 1 a 6.**

Um e-mail de criação de conta é enviado ao endereço de e-mail configurado, que contém um link para a página de Login Portal Dell PSM página de login. Se você tentar usar a página Registro/Fazer login para fazer login, o sistema redireciona.

## <span id="page-27-2"></span><span id="page-27-1"></span>**Criação de um Domínio de gerenciamento**

Um Domínio de gerenciamento no Portal Dell Proactive Systems Management representa um site ou rede que pode ser monitorado por um único agente Silverstreak. Para cada Domínio de gerenciamento, instale apenas um Silverstreak.

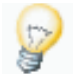

**Dica:** Para conseguir controlar mais detalhadamente o monitoramento e os alertas, é possível configurar grupos dentro de Domínio de gerenciamento.

**Procedimento:** Para criar um Domínio de gerenciamento

- **1. Conecte-se ao Portal Dell PSM.**
- **2. Selecione** *Ativos* **para exibir a tela correspondente.**

Se não houver nenhum Domínios de gerenciamento configurado, uma mensagem de aviso será exibida.

#### **3. Clique no ícone** *Adicionar domínio* **no canto superior esquerdo.**

O formulário Adicionar domínio é exibido. Consulte [Figura](#page-28-0) 2-3 na [página](#page-28-0) 2-5.

<span id="page-28-0"></span>**Figura 2-3. Adicionar Tela de Domínio**

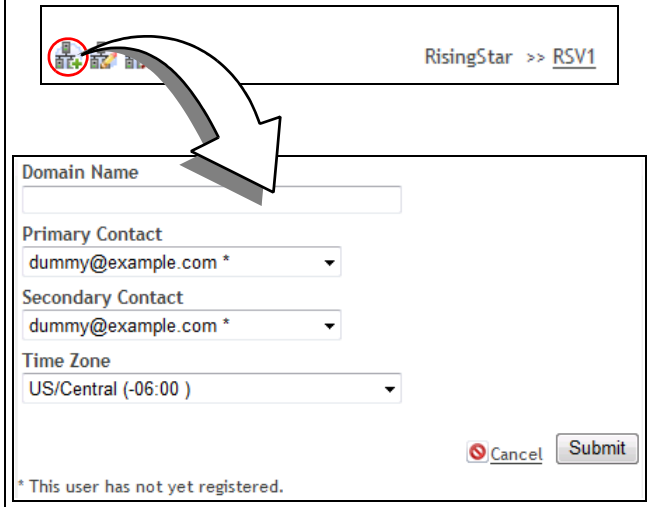

- **4. Forneça as seguintes informações no formulário Adicionar domínio:**
	- **a. Informe o** *Nome do domínio***.**
	- **b. Selecione o** *Contato Principal* **no menu suspenso.**
	- **c. Selecione o** *Contato Secundário* **no menu suspenso.**

**Nota:** Os contatos dos domínios principal e secundário são usados para o recebimento de alertas de contrato de serviço. Consulte "Configuração das [preferências do cliente](#page-43-0)" na [página](#page-43-0) 2-20.

**d. Selecione o** *Time Zone* **(Fuso horário) do menu suspenso.**

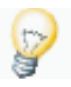

**Dica:** É possível clicar no menu suspenso para destacar o nome existente do fuso horário e, em seguida, começar a digitar o nome do novo fuso horário. O primeiro fuso horário correspondente é selecionado. Em seguida, é possível percorrer a lista para selecionar o fuso horário exato que deseja.

#### **5. Clique no botão** *Enviar***.**

**a. Ou, ainda, clique no botão** *Cancelar* **para interromper a operação.**

Assim que o Domínio de gerenciamento for criado, será possível visualizá-lo na exibição em árvore à esquerda da página Ativos.

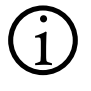

 **Nota:** O status inicial do Domínio de gerenciamento é *Not Connected (Não conectado)*. Isso é esperado, já que o Silverstreak para este domínio não foi configurado.

## <span id="page-29-2"></span><span id="page-29-0"></span>**Download e instalação Silverstreak**

É necessário criar um Domínio de gerenciamento antes que seja possível fazer download, instalar e configurar Silverstreak. Consulte "[Criação de um Domínio](#page-27-2)  [de gerenciamento](#page-27-2)" na [página](#page-27-2) 2-4.

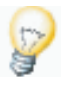

**Dica:** O software Silverstreak deve ser instalado em servidor ou outro computador que é operacional o tempo todo, e **deve** ser capaz de enviar tráfico HTTPS (SSL) através do firewall da sua empresa para comunicações de retorno com a Dell.

Silverstreak poderá ser instalado somente quando estiver conectado ao computador com direitos de Administrador. É possível usar as credenciais do Administrador local ou uma conta de administrador de domínio do Windows.

Para configurar o Silverstreak, também será necessária uma conta que permita o acesso por meio de um servidor de proxy que a empresa poderá usar.

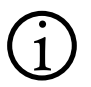

**Nota:** Para habilitar o monitoramento de sistemas na rede, é necessário que você tenha contas com direitos de Administrador para **cada sistema** *monitorado*. É possível usar várias contas, com direitos de Administrador para diferentes sistemas.

### **Download e instalação Silverstreak a partir do Portal Dell PSM**

<span id="page-29-1"></span>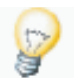

**Dica:** Como cada pacote do instalador Silverstreak é personalizado para o domínio específico selecionado, será necessário realizar esse procedimento uma vez para cada Domínio de gerenciamento. Não é possível reutilizar um único pacote do instalador Silverstreak para vários Domínios de gerenciamento.

**Procedimento:** Para fazer download do instalador Silverstreak

- **1. Conecte-se ao Portal Dell PSM a partir do computador no qual o Silverstreak será instalado.**
- **2. Selecione** *Ativos***.**
- **3. Selecione um Domínio de gerenciamento da lista em árvore à esquerda da página Ativos.**
- **4. Clique no link** *Download* **Silverstreak.**

A caixa de diálogo Download do Silverstreak é exibida.

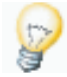

**Dica:** Se a caixa de diálogo Download do Silverstreak não for exibida, consulte a seção [FAQ](#page-66-3) para visualizar possíveis soluções.

- **5. Quando solicitado, clique no botão Download.**
	- **a. Ou clique no botão Cancelar para interromper a operação.**
- **6. Quando for solicitado, clique no botão** *Executar* **para extrair e executar o aplicativo Assistente de instalação Silverstreak.** Uma caixa de diálogo é exibida.
- **7. Clique no botão** *Avançar* **para proceder para o Contrato de licença.**
- **8. Leia o acordo e, em seguida, selecione o botão de opção** *I agree... (Concordo…)***.**
- **9. Clique no botão** *Avançar* **para proceder para a caixa de diálogo Conta de serviço do Silverstreak.**

Consulte [Figura](#page-30-0) 2-4.

**a. Se você não concordar com o contrato, selecione o botão de opção** *I disagree... (Discordo…)* **e, em seguida, clique no botão**  *Cancelar* **para sair da instalação.**

#### <span id="page-30-0"></span>**Figura 2-4. Conta de serviço Silverstreak**

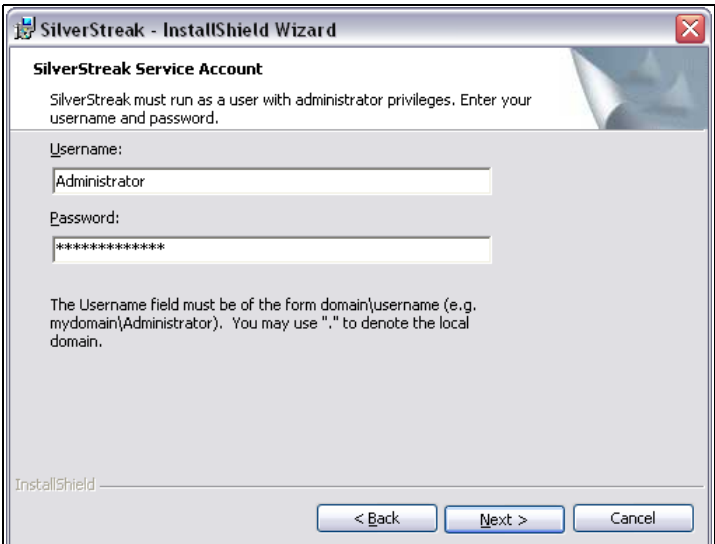

#### **10. Informe o nome de usuário e a senha de uma conta com o sistema local ou os privilégios de Administrador do domínio do Windows.**

#### **11. Clique no botão** *Avançar***.**

Se você tiver instalado o Silverstreak usando uma conta que não esteja explicitamente definida como um membro do grupo de Administrador local do host, uma caixa de diálogo com a mensagem Erro da conta será exibida, indicando que o instalador não pode verificar a conta.

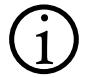

 **Nota:** Isso ocorrerá mesmo se a conta for parte do grupo global que recebeu privilégios de grupo de Administrador local.

- **a. Corrija as credenciais para dar continuidade à instalação. A conta deve estar explicitamente definida como um membro do grupo de Administrador local do host.**
- **b. Ou clique no botão** *Yes (Sim)* **para cancelar a instalação.**

 **Nota:** Se as credenciais estiverem incorretas, será necessário desinstalar e, em seguida, reinstale Silverstreak para corrigi-las.

- **12. Clique no botão** *Install (Instalar)* **para instalar o Silverstreak.**
- **13. Quando Silverstreak finalizar a instalação, clique no botão** *Concluir* **para sair do assistente.**

## <span id="page-31-0"></span>**Configuração Silverstreak**

É possível alterar os parâmetros básicos de configuração do Silverstreak usando o utilitário Configuração do Silverstreak. Também é possível usar esse utilitário para adicionar, editar ou excluir as credenciais armazenadas localmente usadas para a descoberta e o monitoramento de dispositivos. Consulte ["Configuração das credenciais do Silverstreak"](#page-36-0) na [página](#page-36-0) 2-13..

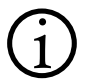

 **Nota:** As mudanças feitas usando esse utilitário não têm efeito até que algum desses botões seja selecionado:

- *Apply (Aplicar)* (aplica mudanças e deixa a tela aberta)
- *OK* (aplica mudanças e fecha a tela)

**Procedimento:** Para alterar a configuração do Silverstreak

**1. Na barra de tarefas do Windows, clique em** *Iniciar* **>** *Programas* **> Silverstreak > Silverstreak** *Config***.** 

O utilitário de configuração do Silverstreak consiste em três painéis com guias:

- [Geral](#page-32-0) (consulte [página](#page-32-0) 2-9)
- [Configuração](#page-32-1) (consulte [página](#page-32-1) 2-9)
- Atualizações (Não se aplica ao Portal Dell PSM)

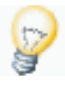

**Dica:** Muitas redes requerem a configuração de credenciais de proxy HTTP local antes que seja possível Silverstreak se comunicar de forma bem-sucedida com o Portal Dell PSM servidor em SSL. Consulte ["Configuração de proxy HTTP"](#page-34-0) na [página 2-11](#page-34-0) para instruções.

### **Geral**

No painel Geral, é possível:

• Interrumpção e inicialização do serviço do Silverstreak

<span id="page-32-0"></span>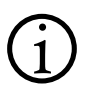

 **Nota:** O serviço do Silverstreak é iniciado automaticamente, a menos que haja um problema com as credenciais Silverstreak de serviço. Consulte ["Configuração das credenciais do Silverstreak](#page-36-0)" na [página](#page-36-0) 2-13.

• Exibir informações sobre o status e a conexão do Silverstreak

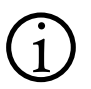

 **Nota:** O botão Credentials (Credenciais) estará desativado inicialmente até que uma comunicação bem-sucedida com o Portal Dell PSM servidor do tenha sido estabelecida. Isso poderá levar de 2 a 10 minutos. Consulte ["Configuração das credenciais do Silverstreak](#page-36-0)" na [página](#page-36-0) 2-13 para obter mais informações sobre como configurar credenciais Silverstreak.

**Procedimento:** Para iniciar o serviço do Silverstreak

- **1. Clique no botão Iniciar.**
	- **a. Se o serviço do Silverstreak não for iniciado corretamente, talvez seja necessário modificar as credenciais Silverstreak de serviço ou o** [Configuração](#page-32-1)**.**

Consulte ["Configuração das credenciais do Silverstreak"](#page-36-0) na [página](#page-36-0) 2-13.

**Procedimento:** Para interromper o serviço do Silverstreak

**1. Clique no botão Stop (Interromper).**

### <span id="page-32-1"></span>**Configuração**

**Procedimento:** Para alterar a configuração do Silverstreak

**1. Clique na guia Configuration (Configuração).** Consulte [Figura](#page-33-0) 2-5 na [página](#page-33-0) 2-10.

<span id="page-33-0"></span>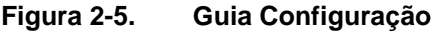

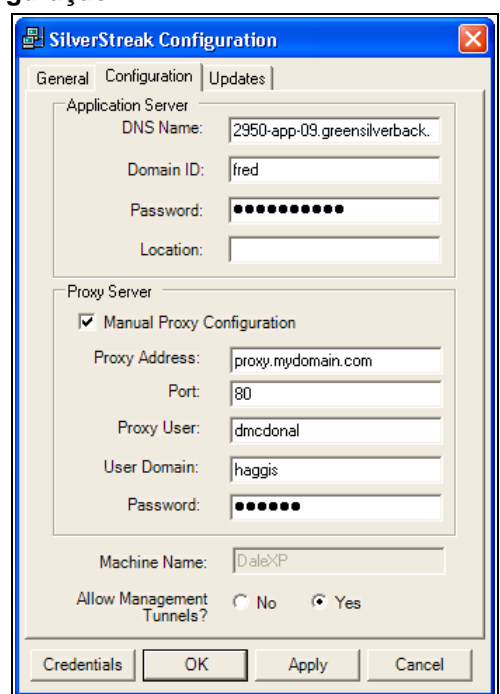

No painel Configuração, é possível exibir e/ou modificar:

### *Configuração do host*

- Exiba o Nome da máquina do host do Silverstreak
- Ativação ou desativação de túneis de gerenciamento (Sessões de acesso remoto do Silverstreak)

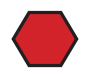

**Cuidado:** Para garantir operações adequadas de monitoramento, certifique-se de que a opção *Allow Management Tunnels (Permitir túneis de gerenciamento)* esteja configurada como **No (Não)**.

### *Configuração de Servidor Dell RIM*

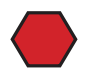

**Cuidado:** As informações sobre a configuração do servidor Dell RIM, ID de domínio e senha são preenchidas automaticamente. *Não altere essas informações sem primeiro entrar em contato com Portal Dell PSM [Suporte](#page-66-4)*.

**Procedimento:** Para alterar a configuração do servidor do Dell RIM

- **1. Interrompa o serviço Silverstreak ao clicar no botão** *Interromper Serviço* **Silverstreak na guia do utilitário de Configuração** [Geral](#page-32-0) **Silverstreak.**
- **2. Informe o** *DNS Name (Nome DNS)* **do servidor do aplicativo Portal Dell PSM para apontar Silverstreak para um servidor Portal Dell PSM diferente.**

O uso do nome DNS do servidor do Portal Dell PSM em vez do seu endereço IP garante que o Silverstreak continuará a operar normalmente no caso improvável de uma Portal Dell PSM falha do servidor em um host diferente.

**3. Informe o** *Domain ID (ID de domínio, remoto)* **(Domínio de gerenciamento) que o Silverstreak monitora.**

A ID de domínio é uma referência à ID do Domínio de gerenciamento interno dentro do servidor do Dell RIM. Não pode ser visualizado pelo usuário no Portal Dell PSM e não faz referência a nada que está dentro da rede local.

**4. Informe a** *Password (Senha)***.**

Certifique-se de que tenha a senha correta; do contrário, o Silverstreak não poderá monitorar o Domínio de gerenciamento.

**5. Informe um** *Location (Local)* **opcional.**

Esse campo é fornecido como uma conveniência organizacional e não é obrigatório.

- **6. Clique no botão** *Apply (Aplicar)* **para salvar as alterações.**
	- **a. Ou, ainda, clique no botão** *Cancelar* **para interromper a operação.**
- **7. Clique no botão** *Iniciar* **Silverstreak** *Service* **na guia** [Geral](#page-32-0) **do utilitário de configuração Silverstreak.**

### <span id="page-34-0"></span>*Configuração de proxy HTTP*

Se a rede usar um servidor de proxy HTTP para se comunicar à Internet, então será necessário fornecer as informações corretas sobre o proxy, incluindo o nome de usuário, senha e informações sobre o domínio.

**Procedimento:** Para configurar o Silverstreak para usar um servidor de proxy HTTP

#### **1. Configure o navegador da web para usar o servidor de proxy.**

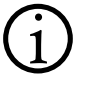

**Nota:** Silverstreak identifica o servidor de proxy que está usando essas<br>
configurações. É necessário sempre definir essas informações no navegador da web **antes** de modificar a configuração de proxy Silverstreak.

#### **a. No Internet Explorer:**

- Abra o Internet Explorer e, em seguida, vá para *Ferramentas* > *Opções de Internet*.
- Clique na guia *Conexões* e, em seguida, clique no botão *Configurações da LAN*.
- Marque a caixa de seleção *Usar um servidor de proxy* e, em seguida, informe o endereço IP e a porta do servidor de proxy HTTP.
- Clique no botão *OK* para sair da caixa de diálogo Configurações da LAN e, em seguida, clique no botão *OK* para sair da caixa de diálogo Opções da Internet.
- **b. No Firefox:**
	- Vá para *Ferramentas* > *Opções* > *Avançadas*.
	- Clique na guia *Rede* e, em seguida, clique no botão *Configurações*.
	- Selecione o botão de opção *Configuração manual do proxy* e, em seguida, informe o endereço IP e a porta do servidor de proxy HTTP.
	- Clique no botão *OK* para sair da guia Redes e, em seguida, clique no botão *OK* para sair da caixa de diálogo Opções.
- **2. Interrompa o serviço Silverstreak ao clicar no botão** *Interromper Serviço* **Silverstreak na guia do utilitário** [Geral](#page-32-0) **de Configuração Silverstreak.**
- **3. Clique na guia** *Configuração* **no utilitário de Silverstreak Configuração.**
- **4. Marque a caixa de seleção** *Configuração manual do proxy* **para ativar os campos de configuração do Servidor do proxy.**
- **5. Insira as seguintes informações nos respectivos campos:**
	- **a.** *Proxy Address (Endereço de proxy)* **o endereço IP do servidor de proxy HTTP.**
	- **b.** *Port (Porta)* **o número da porta HTTP do servidor de proxy (o padrão é 80).**
	- **c.** *Proxy User (Usuário de proxy)* **seu nome de usuário do domínio do Windows.**
	- **d.** *User Domain (Domínio de usuário)* **o nome do domínio do Windows ao qual o usuário pertence.**
	- **e.** *Password (Senha)* **sua senha do domínio do Windows.**
- **6. Clique no botão** *Aplicar* **para salvar as alterações.**
	- **a. Ou clique no botão** *Cancelar* **para descartar as alterações e sair do Utilitário de configuração do Silverstreak.**
- **7. Clique no botão** *Iniciar Service* **Silverstreak na guia do utilitário**  [Geral](#page-32-0) **de configuração.**
- **8. Valide se o Silverstreak está sendo conectado ao Portal Dell PSM servidor de forma adequada.**
- **9. Se a conexão falhar, verifique novamente as configurações e faça as correções necessárias.**

## <span id="page-36-0"></span>**Configuração das credenciais do Silverstreak**

Silverstreak permite o monitoramento e o gerenciamento da sua infraestrutura gerenciada sem que nenhuma das credenciais saia do local. Todos os nomes de usuário e senhas são mantidos em seus SilverStreaks.

As credenciais Silverstreak são criptografadas usando uma chave pública 3DES de 1024 bits. Elas não podem ser acessadas de outra forma que não seja por meio da ferramenta de configuração do Silverstreak.

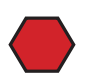

**Cuidado: Não tente editar o arquivo XML de credenciais com nenhuma outra ferramenta que não seja a caixa de diálogo Credenciais** Silverstreak**!** Se isso for feito, as credenciais serão corrompidas, fazendo com que o monitoramento dos dispositivos que fazem referência às credenciais falhem quando estas tiverem sido sincronizadas com o Portal Dell PSM servidor do aplicativo.

**Procedimento:** Para gerenciar as credenciais do Silverstreak

- **1. Na barra de tarefas do Windows, clique em** *Iniciar* **>** *Programas* **> Silverstreak > Silverstreak** *Config***.**
- **2. Clique no botão** *Credenciais* **para exibir a janela da caixa de diálogo Credenciais remotas.**
- **3. Clique no botão** *Credenciais***.**
	- **a. Se essa for a primeira vez que você usou as credenciais remotas do Silverstreak, a caixa de diálogo Definir senha para credenciais remotas será exibida.**

Consulte [Figura](#page-37-0) 2-6 na [página](#page-37-0) 2-14.

**b. Se você já tiver definido uma senha de criptografia/ decriptografia, a caixa de diálogo Credenciais do Silverstreak será exibida.**

É possível realizar as seguintes operações de credenciais diretamente no computador de host do Silverstreak:

- [Criar uma senha de criptografia/decriptografia](#page-37-1) (consulte [página](#page-37-1) 2-14)
- [Adicionar credenciais remotas](#page-37-2) (consulte [página](#page-37-2) 2-14)
- [Editar credenciais remotas](#page-41-0) (consulte [página](#page-41-0) 2-18)
- [Excluir credenciais remotas](#page-41-1) (consulte [página](#page-41-1) 2-18)
- [Back-up de credenciais remotas](#page-41-2) (consulte [página](#page-41-2) 2-18)
- [Recuperação de desastre](#page-42-0) (consulte [página](#page-42-0) 2-19)

## **Criar uma senha de criptografia/decriptografia**

#### <span id="page-37-1"></span><span id="page-37-0"></span>**Figura 2-6. Definir senha para credenciais de caixa de diálogo remota**

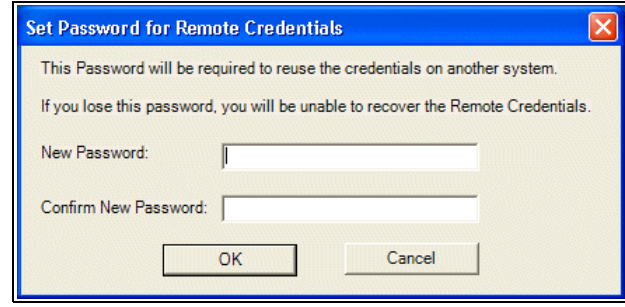

Essa caixa de diálogo permite a definição de uma senha de criptografia/ decriptografia para proteger suas credenciais usando uma chave pública 3DES de 1024 bits.

**Procedimento:** Para criar uma senha de criptografia/decriptografia

**1. Informe uma senha no campo** *Nova senha***.**

Se o Silverstreak atual for desativado e, em seguida, o Silverstreak for instalado em um computador diferente, essa senha será exigida para que as credenciais do Silverstreak sejam reutilizadas no novo Silverstreak.

- **2. Informe novamente a senha no campo** *Confirmar senha* **e, em seguida, clique no botão** *OK* **para exibir a caixa de diálogo de credenciais Silverstreak.**
- **3. Proceda para a "**[Adicionar credenciais remotas](#page-37-2)**" abaixo.**

## <span id="page-37-3"></span><span id="page-37-2"></span>**Adicionar credenciais remotas**

**Procedimento:** Para adicionar credenciais remotas

**1. Na caixa de diálogo Credenciais do Silverstreak, clique no botão**  *Adicionar* **para exibir a caixa de diálogo Gerenciar credencial.**

Consulte [Figura](#page-38-0) 2-7 na [página](#page-38-0) 2-15.

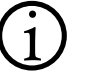

**Nota:** Embora seja possível configurar as credenciais do Intel® vPro™ e do<br>Navisphere™ na caixa de diálogo Credenciais do Silverstreak, elas não são usadas ou suportadas pelo Portal Dell Proactive Systems Management.

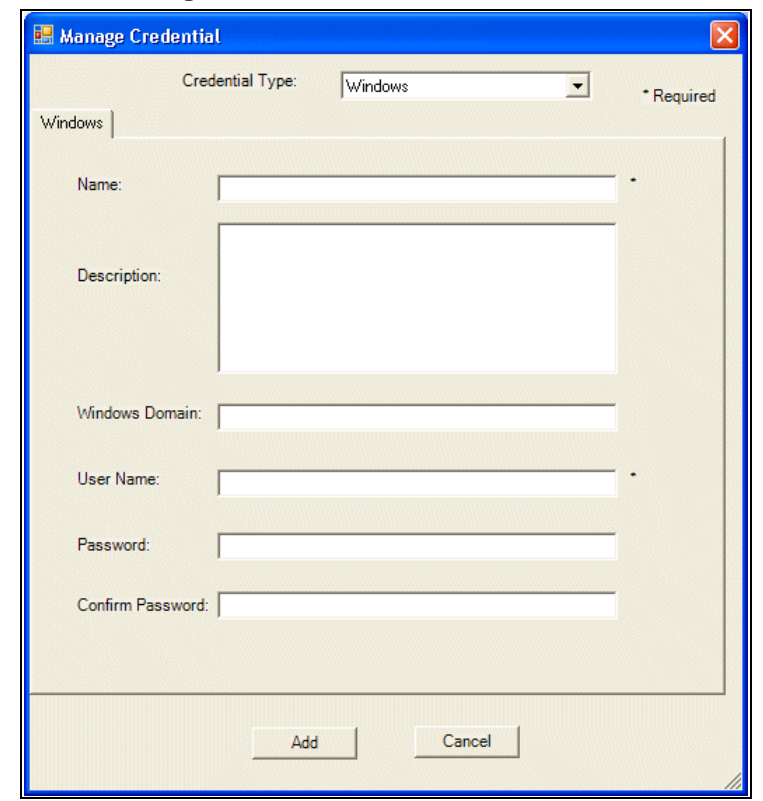

<span id="page-38-0"></span>**Figura 2-7. Caixa de diálogo Gerenciar credencial do Windows**

A caixa de diálogo Gerenciar credencial está padronizada para o Windows. É possível selecionar um tipo diferente do menu suspenso *Tipo de credencial*.

#### **2. Informe um nome para a credencial.**

O tamanho máximo desse campo é 40 caracteres.

### <span id="page-38-1"></span>**3. Também é possível informar uma Descrição para a credencial.**

É possível informar uma descrição da credencial de até 1000 caracteres no máximo.

Você também pode inserir os links HTML links aqui no formato "http//:<*target*>", "https//:<*target*>" ou "mailto:<*email\_address*>". As aspas são obrigatórias para links HTML.

### **4. Insira as informações de autenticação exigidas para o selecionado**

- [Windows](#page-39-0) (consulte [página](#page-39-0) 2-16)
- [SNMP](#page-39-1) (consulte [página](#page-39-1) 2-16)

• [SSH](#page-40-0) (consulte [página](#page-40-0) 2-17)

**Nota:** Os sistemas VMware/Linux exigem ambos [SNMP](#page-39-1) e [SSH](#page-40-0) credenciais.<br>
Dispositivos Dell de armazenamento PowerVault MD3000, MD3000i, MD3200i e MD3220i exigem [SNMP](#page-39-1) credenciais. Dispositivos Dell de armazenamento PowerVault NX2000, NX3000 e NX3100 exigem [Windows](#page-39-0) credenciais.

## <span id="page-39-0"></span>*Windows*

- Se aplicável, informe o nome do *Domínio do Windows* ao qual o dispositivo pertence.
- Informe o nome de usuário de uma conta de Administrador referente ao dispositivo no campo *Nome de usuário*.
- Informe a *Senha* da conta de Administrador referente ao dispositivo.
- Confirme a senha ao redigitá-la no campo *Confirmar senha*.

**Dica:** Se o Silverstreak tiver sido instalado e estiver sendo executado usando uma conta de administrador de domínio do Windows, talvez seja necessário utilizar nomes de usuário em formato Kerberos (<username>@<domínio.FQDN>)\* em vez de nomes de usuário em formato NTLM (p.ex., <domínio>\<username>) durante a criação das credenciais do Windows.

<span id="page-39-1"></span>\* FQDN = Fully Qualified Domain Name (Nome de domínio totalmente qualificado)

## *SNMP*

• Informe a *Read Community String* do dispositivo SNMP.

A Read community string do SNMP define a relação entre um servidor SNMP e seus sistemas clientes. A string de comunidade funciona como uma senha de controle de acesso ao cliente para o servidor.

## *SSH*

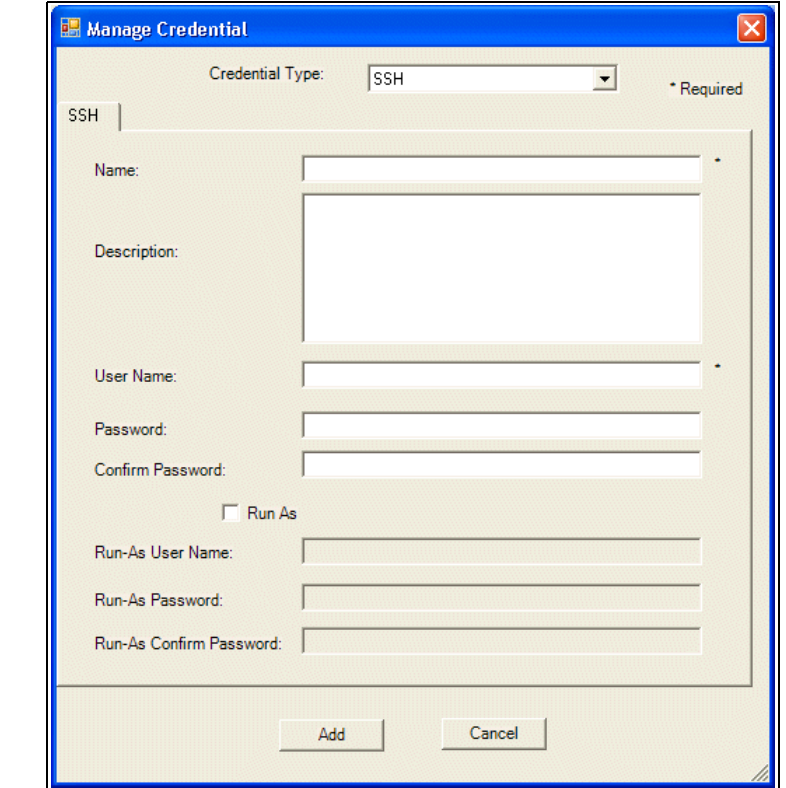

### <span id="page-40-0"></span>**Figura 2-8. Caixa de diálogo Gerenciar credencial SSH**

- Informe o nome de usuário de uma conta de usuário referente ao dispositivo no campo *Nome de usuário*.
- Informe a senha da conta no campo *Senha*.
- Confirme a senha ao redigitá-la no campo *Confirmar*.
- Informe o nome de usuário de uma conta de usuário válida do nível raiz para o dispositivo no campo *Nome de usuário executar como*.
- Informe a senha da conta no campo *Executar-Como senha*.
- Confirme a senha ao redigitá-la no campo *Confirmar executar-Como senha*.
- **5. Clique no botão** *Adicionar* **para salvar seu trabalho.**
	- **a. Ou clique no botão** *Cancelar* **para interromper a operação sem fazer nenhuma alteração.**

O exibição é atualizada para a caixa de diálogo Credenciais do Silverstreak, que agora inclui a credencial adicionada recentemente.

## <span id="page-41-0"></span>**Editar credenciais remotas**

**Nota:** Não é possível editar o nome de uma credencial do Silverstreak.

**Procedimento:** Para editar credenciais remotas

**1. Clique no botão** *Credenciais* **para exibir a caixa de diálogo Credenciais do Silverstreak.**

Consulte [Figura](#page-38-0) 2-7 na [página](#page-38-0) 2-15.

- **2. Selecione a credencial que deseja editar.**
- **3. Clique no ícone** *Editar* **para exibir a caixa de diálogo Gerenciar credencial.**

A caixa de diálogo é preenchida previamente com as informações da credencial selecionada.

**4. Ir para** [Etapa 3.](#page-38-1) Consulte [página](#page-38-1) 2-15.

## <span id="page-41-1"></span>**Excluir credenciais remotas**

**Procedimento:** Para excluir credenciais remotas

**1. Clique no botão** *Credenciais* **para exibir a caixa de diálogo Credenciais do Silverstreak.**

Consulte [Figura](#page-38-0) 2-7 na [página](#page-38-0) 2-15.

**2. Selecione a credencial que deseja excluir e, em seguida, clique no ícone** *Excluir***.**

Uma nova caixa de diálogo é exibida, perguntando se você confirma a exclusão.

- **3. Clique no botão** *OK* **para confirmar a exclusão.**
	- **a. Ou clique no botão** *Cancelar* **para interromper a exclusão.**

A exibição é atualizada para a caixa de diálogo Credenciais do Silverstreak, que agora não inclui a credencial excluída.

### <span id="page-41-2"></span>**Back-up de credenciais remotas**

Para proteger contra a descontinuação do serviço estendido e auxiliar na recuperação de desastres no caso de falha do hardware ou do software no computador host Silverstreak, recomenda-se fazer back-up e armazenar as credenciais Silverstreak em um local seguro. O Portal Dell PSM fornece uma maneira fácil para fazer isso.

**Procedimento:** Para fazer back-up de credenciais remotas

**1. Clique no botão** *Credenciais* **para exibir a caixa de diálogo Credenciais do Silverstreak.**

Consulte [Figura](#page-38-0) 2-7 na [página](#page-38-0) 2-15.

**2. Na caixa de diálogo Credenciais do Silverstreak, clique no botão**  *Back-up***.**

Uma caixa de diálogo *Salvar como* é exibida, solicitando que o arquivo XML de credenciais seja salvo no local padrão no computador principal do Silverstreak.

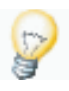

**Dica:** Dell recomenda-se que outro local seja escolhido, em um computador seguro diferente, no caso de uma falha do hardware ou do software do computador principal Silverstreak.

**3. Vá para o local desejado e, em seguida, clique no botão** *Salvar***.**

Agora foi feito o back-up de suas credenciais do Silverstreak.

## <span id="page-42-0"></span>**Recuperação de desastre**

Embora seja improvável, é possível que a senha de criptografia/decriptografia possa ser corrompida. Se isso ocorrer, a caixa de diálogo a seguir será exibida quando você clicar no *botão* Credenciais Silverstreak do utilitário de Configuração.

Há duas ações possíveis:

- [Redefinir a senha de criptografia/decriptografia](#page-42-1) (consulte abaixo)
- [Para Apagar e Recriar Todas as Credenciais Silverstreak](#page-42-2) (consulte abaixo)

## <span id="page-42-1"></span>*Redefinir a senha de criptografia/decriptografia*

**Procedimento:** Para redefinir a senha de criptografia/decriptografia

- **1. Clique no botão** *Redefinir senha* **para exibir a caixa de diálogo Definir senha.**
- **2. Comece novamente na Etapa 1 de "**[Criar uma senha de criptografia/](#page-37-1) [decriptografia](#page-37-1)**" na** [página](#page-37-1) 2-14**.**

## <span id="page-42-2"></span>*Para Apagar e Recriar Todas as Credenciais Silverstreak*

**Procedimento:** Para Apagar e Recriar Todas as Credenciais do Silverstreak

- **1. Clique no botão** *Apagar credenciais***. Uma caixa de diálogo de confirmação é exibida.**
- **2. Clique no botão** *OK***. Uma caixa de diálogo de informações é exibida.**
- **3. C***lique no botão* **OK para sair da caixa de diálogo.**
- **4. Comece novamente na Etapa 1 de "**[Redefinir a senha de criptografia/](#page-42-1) [decriptografia](#page-42-1)**" na** [página](#page-42-1) 2-19**.**

Agora é possível voltar para o Portal Dell Proactive Systems Management.

## <span id="page-43-2"></span>**Configuração das preferências do cliente**

O painel Preferência do Portal Dell PSM permite:

- Criar e modificar contas de usuário (consulte o Capítulo 2, "Gerenciamento de usuários", no *Guia do usuário do Portal Dell Proactive Systems Management*)
- Alterar as [Opções de notificação do relatório de contrato de Serviço](#page-43-0) (veja abaixo)
- Alterar as [Configurações de diagnóstico remoto](#page-44-0) do dispositivo gerenciado (veja a [página](#page-44-0) 2-21)
- Alterar as [Opções de alerta](#page-46-0) (veja a [página](#page-46-0) 2-23)

## **Opções de notificação do relatório de contrato de Serviço**

É possível personalizar as opções de notificação de acordo com cada cliente.

<span id="page-43-0"></span>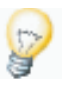

**Dica:** Talvez você receba um e-mail de expiração de contrato de serviço se um contrato de serviço, que será automaticamente renovado em um nível de serviço diferente, estiver prestes a expirar. Você pode ignorar esse e-mail com segurança, já que seu contrato de serviço será automaticamente renovado no nível de serviço predeterminado.

**Procedimento:** Para personalizar os avisos de expiração de contrato de serviço por cliente

**1. Selecione** *Preferências* **e, em seguida, selecione a guia** *Notificações***.** Consulte [Figura](#page-43-1) 2-9.

### <span id="page-43-1"></span>**Figura 2-9. Painel de notificações do cliente**

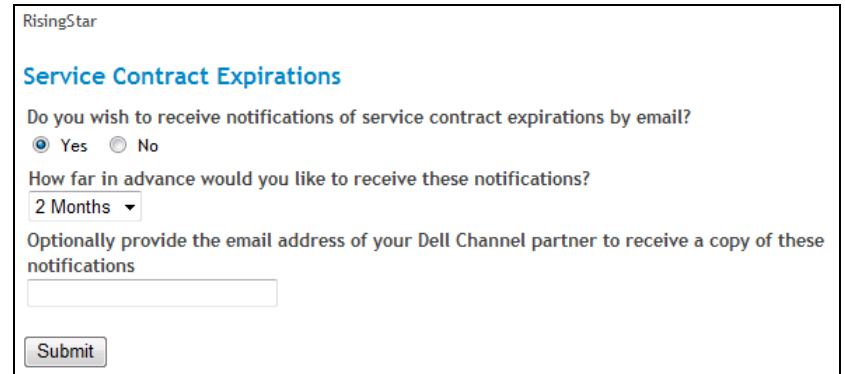

**2. Clique no botão de opção** *Sim***.**

#### **3. Selecione o** *intervalo* **de notificações de expirações de contrato de serviço no** *menu suspenso***.**

É possível selecionar qualquer intervalo de notificação de um (1) mês a seis (6) meses com antecedência. A configuração padrão é dois (2) meses de antecedência, o que faz com que você receba um relatório mensal sobre os contratos de serviço que expiram nos próximos dois meses.

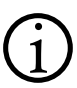

**Nota:** Se essa opção for ativada, tanto os contatos secundários quanto os<br>
primários para cada Domínio de gerenciamento receberão relatórios para os respectivos domínios.

O e-mail de notificação de expiração do contrato de serviço não é enviado imediatamente. Ele é enviado uma vez por mês, na primeira semana de cada mês. É possível recuperar os mesmos dados do sob demanda usando o Relatório de Contrato de Serviço. Consulte "Exibição do Relatório de Contrato de Serviço do *Guia do usuário do Portal Dell Proactive Systems Management*".

#### **4. Também é possível informar o endereço de e-mail do parceiro do canal Dell se quiser que ele também receba as notificações.**

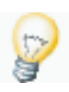

**Dica:** Se o endereço de e-mail do parceiro do canal for alterado posteriormente, será necessário alterá-lo na guia *Preferências* > *Notificações*. Do contrário, o parceiro do canal não receberá notificações.

## **5. Clique no botão** *Enviar***.**

## <span id="page-44-0"></span>**Configurações de diagnóstico remoto**

É possível realizar as seguintes funções de diagnóstico remoto usando o Portal Dell PSM:

- **Ferramenta de Suporte Eletrônico do Sistema Dell (DSET)** Para dispositivos do servidor e dispositivos Dell de armazenamento PowerVault NX2000, NX3000, e NX3100, o DSET pode executar na descoberta, na geração de alertas e sob demanda.
- **Lasso**  para dispositivos Dell de armazenamento PowerVault MD3000, MD3000i, MD3200i e MD3220i, Lasso popde executar na geração de alertas ou sob demanda.

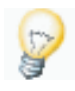

**Dica:** Como os dispositivos Dell PowerVault NX2000, NX3000 e NX3100 são gerenciados como servidores, o Portal Dell PSM usa a DSET para reunir informações de diagnóstico a partir deles, não Lasso.

É possível personalizar as configurações para essas ferramentas de três maneiras

- Por cliente
- Por Domínio de gerenciamento
- Por grupo

Primeiro é necessário desempenhar as seguintes tarefas para que o Portal Dell PSM execute o diagnóstico de Lasso:

- Informe o endereço IP do servidor de Lasso na tela *Preferências* > *Diagnósticos remoto*.
	- Se você tentar executar o Lasso sem primeiro desempenhar essa tarefa, o Portal Dell PSM exibirá a tela *Preferências* > *Diagnósticos remoto*.
- Descubra o host do Dell Modular Disk Storage Manager (MDSM). Esse é o dispositivo no qual o Lasso é executado.

**Procedimento:** Para executar automaticamente DSET ou Lasso na Descoberta e/ou Geração de alertas:

- **1. Selecione a organização com relação à qual deseja alterar as configurações de diagnóstico remoto:**
	- **a. Para um cliente, selecione** *Preferências* **e, em seguida, selecione a guia** *Diagnóstico remoto***.**
	- **b. Para um Domínio de gerenciamento, selecione** *Preferências* **e, em seguida, selecione a guia** *Diagnóstico remoto* **e, em seguida, selecione o ícone de domínio na exibição em árvore.**
	- **c. Para um grupo, selecione** *Preferências* **e, em seguida, selecione a guia** *Diagnóstico remoto***. Então, selecione o ícone do grupo na exibição em árvore.**

Consulte [Figura](#page-45-0) 2-10.

#### <span id="page-45-0"></span>**Figura 2-10. Painel de diagnóstico remoto**

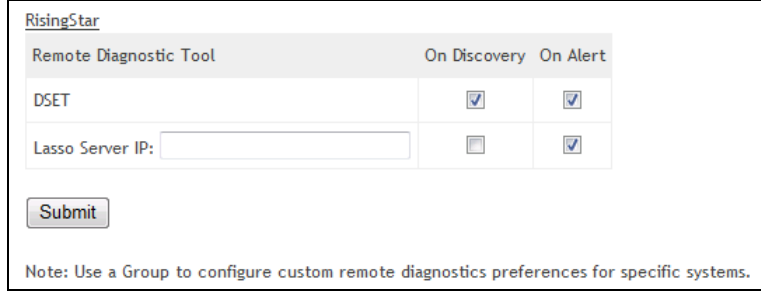

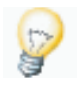

**Dica:** O DSET será executado automaticamente em ativos do servidor descobertos de forma bem-sucedida. Se não quiser que isso ocorra, será necessário alterar essa configuração **antes de descobrir dispositivos**.

#### **2. Na linha do DSET da tabela, certifique-se que as caixas de seleção**  *Na descoberta* **e** *No alerta* **estejam assinaladas.**

A configuração padrão é *Habilitado*. É possível alternar as caixas de seleção entre ativado e desativado para alterar o comportamento do DSET. Isso permite que o DSET gere um relatório da descoberta do dispositivo e no recebimento de um alerta de hardware.

Esse relatório é carregado automaticamente para o Suporte técnico Dell.

- **3. Na linha do Lasso da tabela do formulário:**
	- **a. Informe o endereço IP do servidor Lasso no campo** *IP do servidor Lasso***.**
	- **b. Certifique-se de que a caixa de seleção** *No alerta* **esteja assinalada.**

A configuração padrão é *Habilitado*. É possível alternar a caixa de seleção entre ativado e desativado para alterar o comportamento do Lasso. Isso permitirá que o Lasso gere um relatório ao receber um alerta do hardware de armazenamento.

Esse relatório é carregado automaticamente para o Suporte técnico da Dell e não pode ser exibido a partir do Portal Dell PSM.

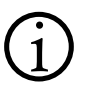

 **Nota:** O Suporte técnico analisará proativamente esses relatórios Dell, a menos que a política de *Caso de Suporte Automático esteja desabilitada para um dispositivo gerenciado*. Consulte ["Configuração Políticas de](#page-49-0)  [monitoramento](#page-49-0)" na [página](#page-49-0) 2-26.

Se você tiver desabilitado a política de Caso de Suporte Automático, será possível abrir manualmente clicando no *Suporte por bate-papo* ou *Suporte por e-mail*, ou ao chamar o Suporte técnico Dell. Consulte "[Suporte](#page-66-0)" no [Apêndice](#page-66-1) 1.

- **4. Para um cliente, clique no botão** *Enviar* **para salvar as alterações.**
- **5. Para um Domínio de gerenciamento, clique no botão** *Substituir as configurações do cliente* **para exibir o painel Diagnósticos remotos.**
	- **a. Faça as alterações.**
	- **b. Clique no botão** *Enviar* **para salvar as alterações.**
	- **c. Ou clique no botão** *Reverter para as configurações do cliente* **para interromper a operação.**
- **6. Para um grupo, clique no botão** *Substituir configurações do domínio* **para exibir o painel Diagnósticos remotos.**
	- **a. Faça as alterações.**
	- **b. Clique no botão** *Enviar* **para salvar as alterações.**
	- **c. Ou clique no botão** *Reverter para as configurações do domínio* **para interromper a operação.**

## <span id="page-46-0"></span>**Opções de alerta**

É possível personalizar as preferências de filtragem da Política de e-mail, as preferências de alerta da Política do caso de suporte automático e as regras de agravamento de Alerta crítico para se adequar aos requisitos organizacionais.

**Nota:** Quando novos alertas são gerados em dispositivos com alertas de Caso de Suporte Automático existentes, novos alertas são anexados aos casos existentes. Nenhum novo caso é criado e os e-mails de notificação gerados para novos alertas indicam os números de caso associados. Quando um caso é encerrado, qualquer alerta anexado também é encerrado.

**Procedimento:** Para alterar as opções de filtragem da política de e-mail

- **1. Selecione a organização com relação à qual deseja alterar as opções de alerta:**
	- Para um cliente, selecione *Preferências* e, em seguida, selecione a guia *Alertas*.
	- Para um Domínio de gerenciamento, selecione *Preferências* e, em seguida, selecione a guia *Alertas*. Então, selecione o ícone de domínio na exibição em árvore.
	- Para um grupo, selecione *Preferências* e, em seguida, selecione a guia *Alertas*. Então, selecione o ícone do grupo na exibição em árvore.

O painel Alertas é exibido. Consulte [Figura](#page-47-0) 2-11.

#### <span id="page-47-0"></span>**Figura 2-11. Painel de alertas**

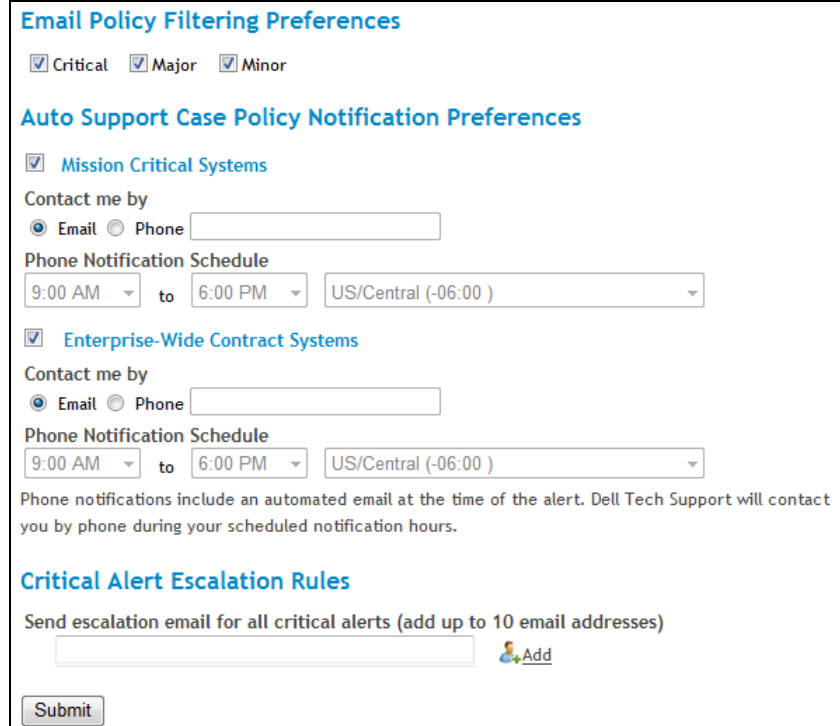

- **2. Assinale as caixas de seleção** *Preferências de filtragem da política de e-mail* **que correspondem a cada criticidade de alerta sobre a qual deseja ser notificado pela Política de e-mail:**
	- *Crítico* Receba notificações de alerta referentes a alertas críticos
	- *Grave*  Receba notificações de alerta referentes a alertas graves
	- *Menor* Receba notificações de alerta referentes a alertas menores
- **3. Selecione um ou ambos os tipos de contrato de Política de caso de suporte automático a seguir:**
	- *Sistemas de Missão Crítica ProSupport* Receba notificações de alerta referentes a Dell ProSupport Mission Critical Systems
	- *Sistemas de Contrato ProSupport Enterprise-Wide* Receba notificações de alerta referentes a Dell ProSupport Sistemas de Contrato Enterprise-Wide

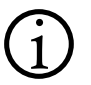

**Nota:** Como padrão, ambos os tipos estão selecionados.

- **4. Selecionar automaticamente o botão** *Contate a mim por* **que corresponda a sua preferência de modo de contato para o suporte automático preferencial de contato de Alertas:**
	- *E-mail* Receba notificações de alerta por meio do endereço de e-mail configurado para sua conta de usuário. Não é exigida mais nenhuma outra ação.
	- *Telefone* Receba notificações de alerta por meio de um número de telefone especificado:
		- Informe seu número de telefone preferencial no campo de texto *Telefone*
		- Selecione sua preferência diária para horários inicial/final e para fuso horário no *Cronograma de notificação por telefone* a partir dos menus suspensos.

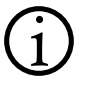

 **Nota:** Se o horário inicial do cronograma de notificação for posterior ao horário final, as notificações serão habilitadas durante a noite.

**5. Informe endereços de e-mail de** *Regras de agravamento de alertas críticos* **nos quais deseja receber somente alertas críticos e, em seguida, clique no botão** *Adicionar***.**

É possível informar até dez (10) endereços de e-mail.

- **6. Salve as alterações:**
	- **a. Para um cliente, clique no botão** *Enviar***.**
	- **b. Para um Domínio de gerenciamento, clique no botão** *Substituir configurações do cliente***.**
	- **c. Para um grupo, clique no botão** *Substituir configurações do domínio***.**

## <span id="page-49-0"></span>**Configuração Políticas de monitoramento**

Dell fornece várias Políticas de monitoramento que podem ser usadas para desempenhar o monitoramento proativo e a notificação de alertas em seus dispositivos gerenciados.

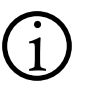

 **Nota:** Os dispositivos abrangidos pelos contratos Dell ProSupport para TI e Dell ProSupport para Usuário Final podem usar somente *E-mail* como tipo de contato para Casos de suporte automático.

É possível configurar a política para dispositivos de duas maneiras:

• Para um único ou vários dispositivos, em uma única operação a partir da tela Ativos (consulte abaixo)

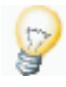

**Dica:** Aplicar uma Política de monitoramento para mais de 200 dispositivos em uma operação única pode levar algum tempo e até mesmo fazer com que a operação atinja o tempo limite.

• Para um único dispositivo a partir da tela Detalhes do dispositivo (consulte [página](#page-50-0) 2-27)

**Procedimento:** Para configurar dispositivos Políticas de monitoramento a partir da tela de Ativos

- **1. Selecione** *Ativos* **para exibir a tela correspondente.**
- **2. Selecione a(s) caixa(s) de seleção que corresponde(m) ao(s) dispositivo(s) para os quais você quer configurar a política.**

Uma *política de atualização para* lista suspensa aparece sobre a lista de ativos.

- **3. Selecione a** *política* **na lista suspensa. Também é possível selecionar:**
	- **a.** *Caso de suporte automático* automaticamente transforma qualquer alerta gerado para ativos gerenciados em casos do Suporte **Dell** Técnico. Você receberá uma notificação via e-mail com o número do caso.
	- **b.** *E-mail* automaticamente envia um e-mail sobre qualquer alerta gerado para ativos gerenciados para os contatos secundários e primários. Os casos do Suporte técnico **Dell não** são gerados automaticamente.
	- **c.** *Ignorar* Nenhuma **Política de monitoramento** gerencia ativos, nenhum alerta é gerado e os casos de Suporte técnico **Dell não** são automaticamente gerados. Os e-mails **não** serão enviados aos contatos principal e secundário. **Dell** recomenda seu uso durante as janelas de manutenção programada para dispositivos gerenciados.
	- **d.** *Sem gerenciamento* trata os ativos gerenciados como se eles não fossem gerenciados. **Nenhum** alerta ou caso é criado. **Dell** recomenda seu uso para ativos que não são de missão crítica, como dispositivos de teste ou de desenvolvimento. O rastreamento de contratos de serviço **está** disponível para dispositivos não gerenciados.

A política está agora configurada para cada dispositivo selecionado.

<span id="page-50-0"></span>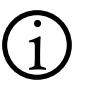

 **Nota:** O Caso de Suporte Automático está disponível para sistemas cobertos pelos contratos Dell ProSupport para TI, Dell ProSupport para Usário Final, Dell ProSupport Missão Crítica, e Dell ProSupport Empresarial.

**Procedimento:** Para configurar as Políticas de monitoramento de dispositivos a partir da tela de Detalhes

- **1. Selecione** *Ativos* **para exibir a tela correspondente.**
- **2. Clique no** *Nome* **do** *Dispositivo***.**

São exibidos os detalhes do ativo selecionado.

- **3. Selecione a guia** *Policy (Política)***.**
- **4. Selecione o** *botão de opção* **a Política de monitoramento o lado do nome da que deseja aplicar ao ativo. Também é possível selecionar:**
	- **a.** *Caso de suporte automático* automaticamente transforma qualquer alerta gerado para ativos gerenciados em casos do Suporte técnico **Dell**. Você receberá uma notificação via e-mail com o número do caso.
	- **b.** *E-mail* automaticamente envia um e-mail sobre qualquer alerta gerado para ativos gerenciados para os contatos secundários e primários. Os casos do Suporte técnico **Dell não** são gerados automaticamente.
	- **c.** *Ignorar* Nenhum **Política de monitoramento** gerencia os ativos, nenhum alerta é gerado e os casos de Suporte técnico **Dell não** são automaticamente gerados. Os e-mails **não** serão enviados aos contatos principal e secundário. **Dell** recomenda seu uso durante as janelas de manutenção programada para dispositivos gerenciados.
	- **d.** *Sem gerenciamento* trata os ativos gerenciados como se eles não fossem gerenciados. **Nenhum** alerta ou caso é criado. **Dell** recomenda seu uso para ativos que não são de missão crítica, como dispositivos de teste ou de desenvolvimento. O rastreamento de contratos de serviço **está** disponível para dispositivos não gerenciados.

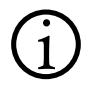

 **Nota:** O Caso de Suporte Automático está disponível para sistemas cobertos pelos contratos Dell ProSupport para TI, Dell ProSupport para Usário Final, Dell ProSupport Missão Crítica, e Dell ProSupport Empresarial.

### **5. Clique no botão** *Aplicar política***.**

A política está agora configurada para o dispositivo selecionado.

# **Capítulo 3 Descoberta**

Este capítulo descreve o processo de descoberta do Portal Dell Proactive Systems Management.

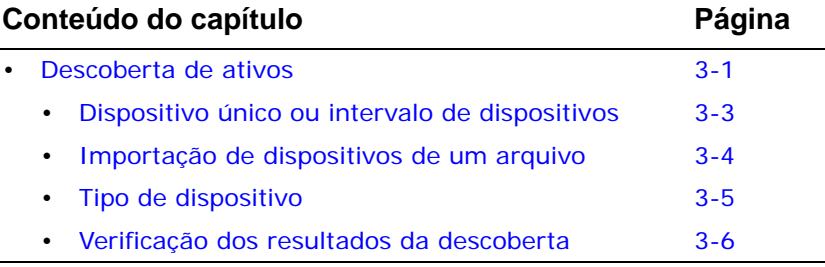

## <span id="page-52-0"></span>**Descoberta de ativos**

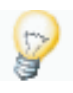

**Dica:** Silverstreak deve ser baixado e configurado antes da descoberta de ativos. Consulte "[Download e instalação Silverstreak"](#page-29-0) na [página 2-6](#page-29-0), ["Configuração Silverstreak"](#page-31-0) na [página 2-8](#page-31-0), e ["Configuração das credenciais](#page-36-0)  [do Silverstreak"](#page-36-0) na [página 2-13](#page-36-0) para mais informações.

A ferramenta de diagnóstico apropriada (Dell System E-Support Tool [DSET] ou Lasso) será executada automaticamente em qualquer dispositivo que for descoberto e gerenciado com sucesso. Para alterar essa configuração, consulte "[Configuração das preferências do cliente](#page-43-2)" na [página 2-20](#page-43-2) **antes da descoberta do dispositivo**.

**Procedimento:** Para iniciar o Assistente de Descoberta

- **1. Conecte-se ao Portal Dell PSM.**
- **2. Selecione** *Ativos***.**
- **3. Selecione um Domínio de gerenciamento da lista em árvore à esquerda da página Ativos.**

### **4. Clique no ícone iniciar a** *Discovery (Descoberta)* **para exibir o Assistente de Descoberta.**

**Nota:** Se o Silverstreak do Domínio de gerenciamento não estiver<br>
configurado ou não estiver funcionando corretamente, a descoberta de ativo para esse domínio irá falhar. Você verá uma caixa de diálogo de erro. Será necessário corrigir o problema antes de tentar descobrir novamente.

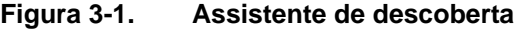

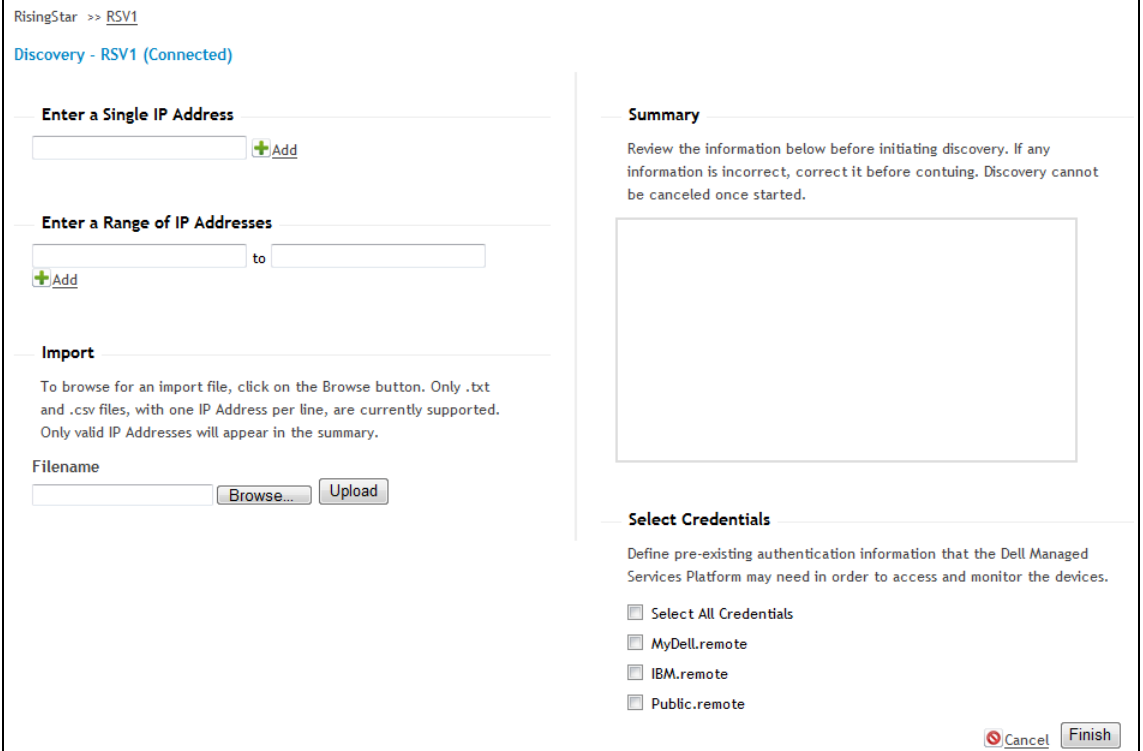

É possível descobrir dispositivos de duas formas:

- [Dispositivo único ou intervalo de dispositivos](#page-54-0) (consulte abaixo)
- [Importação de dispositivos de um arquivo](#page-55-0) (consulte [página](#page-55-0) 3-4)

## <span id="page-54-0"></span>**Dispositivo único ou intervalo de dispositivos**

**Procedimento:** Para descobrir um dispositivo ou um intervalo de dispositivos

**Cuidado:** Como a descoberta de muitos intervalos de endereço IP consome tempo, Dell recomenda a descoberta de intervalos grandes em várias etapas menores. Além disso, como o Portal Dell PSM é um sistema de gerenciamento somente de servidores, é necessário evitar a descoberta de sistemas de desktop ou laptop. Isso pode funcionar como uma diretriz para dividir seus intervalos de endereço IP em etapas menores para a descoberta.

- <span id="page-54-2"></span>**1. Para um único ativo, insira o endereço IP do ativo no campo de texto**  *Enter a Single IP Address (Inserir um único endereço IP)***.**
- **2. Para um intervalo de ativos, informe os endereços IP inicial e final no**  *Enter a Range of IP Addresses (Inserir intervalo de endereços IP).*

A descoberta de intervalos realiza um única verificação do intervalo de endereços IP inseridos.

**3. Clique no botão** *Adicionar* **correspondente.**

O(s) endereço(s) IP informado(s) é(são) exibido(s) na tabela Summary (Resumo).

- **4. Revise as entradas na tabela Resumo para assegurar que elas estejam corretas.** 
	- **a. Se estiverem corretas, vá para** [Etapa 5.](#page-54-1)
	- **b. Se houver erros, clique no ícone** *Remove (Remover)* **e, em seguida, vá para** [Etapa 1.](#page-54-2)
- **5. Selecione as credencias que deseja usar para descobrir os dispositivos ao assinalar as caixas de seleção** *Selecionar credenciais***.**
	- **a. Se você cometer um erro, desmarque as credenciais indesejadas.**

<span id="page-54-1"></span>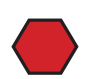

**Cuidado:** Várias credenciais podem ser usadas para a descoberta de dispositivos. Certifique-se de que as credenciais selecionadas correspondam ao dispositivo ou intervalo de dispositivos e disponha das permissões de administrador para o domínio Windows (ou LDAP, NIS ou equivalente para ambientes Linux), que são exigidas para desempenhar a descoberta adequada.

Se você descobrir dispositivos usando credenciais que não tenham as permissões adequadas, as credenciais poderão ser bem-sucedidas durante o login nos dispositivos, mas talvez não tenham as permissões adequadas para acessar os Windows Event Logs ou syslogs. Em seguida, os dispositivos serão exibidos na tela Ativos, mas não terão o perfil analisado corretamente.

Se você encontrar este problema:

- 1. Selecione os dispositivos na tela Ativos.
- 2. Atribua as credenciais adequadas. Consulte "Alteração das credenciais" na *Guia do usuário do Portal Dell Proactive Systems Management*.

#### **6. Clique no botão** *Concluir* **para exibir a caixa de diálogo de início da descoberta.**

Depois que você ler e entender o texto da caixa de diálogo, será possível clicar no ícone de *X* para sair. A descoberta continuará.

**a. Ou, ainda, clique no botão** *Cancelar* **para interromper a operação.**

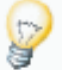

**Dica:** A descoberta pode demorar algum tempo. Você pode fechar com segurança o navegador da web e realizar outras tarefas enquanto isso.

**7. Vá para "**[Verificação dos resultados da descoberta](#page-57-0)**" na** [página](#page-57-0) 3-6**.**

## <span id="page-55-3"></span><span id="page-55-0"></span>**Importação de dispositivos de um arquivo**

**Procedimento:** Importação de dispositivos de um arquivo

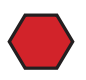

**Cuidado:** Como o Portal Dell PSM é um sistema de gerenciamento somente de servidores, é necessário evitar a descoberta de sistemas de desktop ou laptop. Isso pode funcionar como uma diretriz para dividir seus intervalos de endereço IP em etapas menores para a importação e a descoberta.

Esse recurso permite a importação de dispositivos de um arquivo de texto em formato *.txt* ou *.csv*. Os arquivos de importação devem conter somente uma coluna com um endereço IP por linha.

- **1. Clique no botão** *Browse (Navegador)* **para exibir a caixa de diálogo de seleção de arquivos no Windows Explorer.**
- <span id="page-55-2"></span>**2. Escolha o arquivo adequado e, em seguida, clique no botão** *Abrir***.**
- **3. Clique no botão** *Carregar***.**

Os endereços IP contidos no arquivo são exibidos na tabela Resumo.

- **4. Revise as entradas na tabela Resumo para assegurar que elas estejam corretas.**
	- **a. Se estiverem corretas, vá para** [Etapa 5.](#page-55-1)
	- **b. Se houver erros, clique no ícone** *Remover***, corrija os erros no arquivo importado e, em seguida, vá para** [Etapa 2.](#page-55-2)
- <span id="page-55-1"></span>**5. Selecione as credencias que deseja usar para descobrir os dispositivos ao assinalar as caixas de seleção** *Selecionar credenciais***.**
- **6. Clique no botão** *Concluir* **para exibir a caixa de diálogo de início da descoberta.**
	- **a. Ou clique no botão** *Cancelar* **para interromper a operação**

**7. Vá para "**[Verificação dos resultados da descoberta](#page-57-0)**" na** [página](#page-57-0) 3-6**.**

**Dica:** A descoberta pode demorar algum tempo. Você pode fechar com segurança o navegador da web e realizar outras tarefas antes de proceder para ["Verificação dos resultados da descoberta"](#page-57-0) na [página 3-6.](#page-57-0)

## <span id="page-56-0"></span>**Tipo de dispositivo**

Cada dispositivo descoberto pelo Portal Dell PSM recebe a atribuição automática de um tipo de dispositivo, informado na coluna OS (Sistema operacional) da tela Ativos. Consulte [Tabela](#page-56-1) 3-1 para conhecer quais os tipos de dispositivos compatíveis no momento.

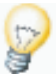

**Dica:** Cada matriz de disco em um Dell PowerVault SAN é classificada como um dispositivo de armazenamento separado, com sua própria etiqueta de serviço. Além disso, cada Dell PowerVault SAN tem duas (2) interfaces de rede física. A essas interfaces poderão ser atribuídos endereços IP em diferentes sub-redes. Contudo, apenas a primeira interface descoberta será gerenciada e relatada para eliminar alertas duplicados. A segunda será ignorada.

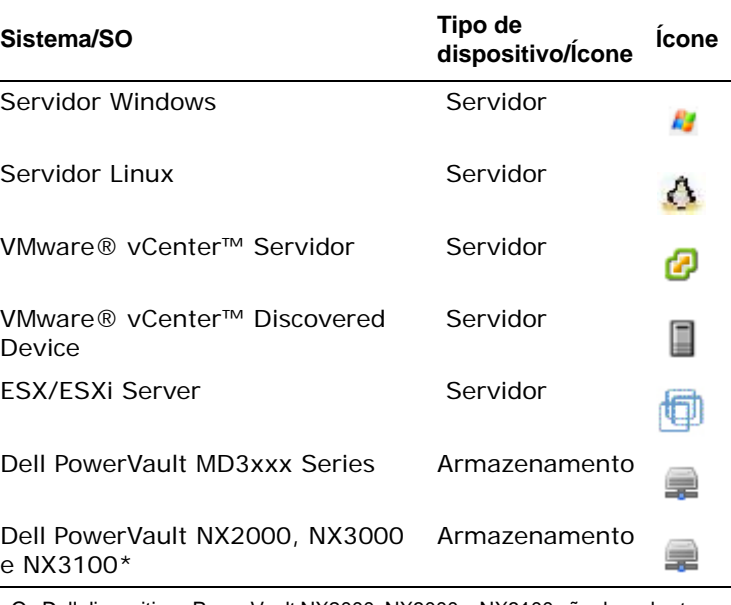

## <span id="page-56-1"></span>**Tabela 3-1. Tipos de dispositivo**

Os Dell dispositivos PowerVault NX2000, NX3000 e NX3100 são descobertos e classificados nos Portal Dell PSM dispositivos de armazenamento, mas gerenciados como servidores do Windows. Consulte "[Requisitos do sistema](#page-17-0)  [de ativos monitorados Dell PowerVault Storage"](#page-17-0) na [página](#page-17-0) 1-6.

## <span id="page-57-0"></span>**Verificação dos resultados da descoberta**

Assim que a descoberta do ativo tiver sido iniciada, será necessário garantir que os resultados sejam o esperado.

**Procedimento:** Para verificar os resultados da descoberta

- **1. Selecione** *Página inicial* **para exibir o Painel.**
- **2. Assim que a operação de descoberta for concluída, selecione** *Ativos* **para atualizar a lista de dispositivos descobertos.**

Essa lista não é atualizada automaticamente.

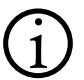

**Nota:** Se os ativos não forem exibidos nesse momento, ou se forem<br>exibidos com informações incompletas sobre a fabricação/modelo/etiqueta de serviço, e/ou tiverem problemas com credenciais (indicado por um ícone de chave), consulte as ["FAQ"](#page-66-2) para obter informações e assistência.

A descoberta estará 100% completa quando o Portal Dell PSM finalizar a coleta dos números de etiqueta de serviço para todos os dispositivos descobertos.

# **Capítulo 4 Gerenciamento de grupos e Domínios de gerenciamento**

Este capítulo descreve como gerenciar grupos de ativos e Domínios de gerenciamento, usando o Portal Dell Proactive Systems Management.

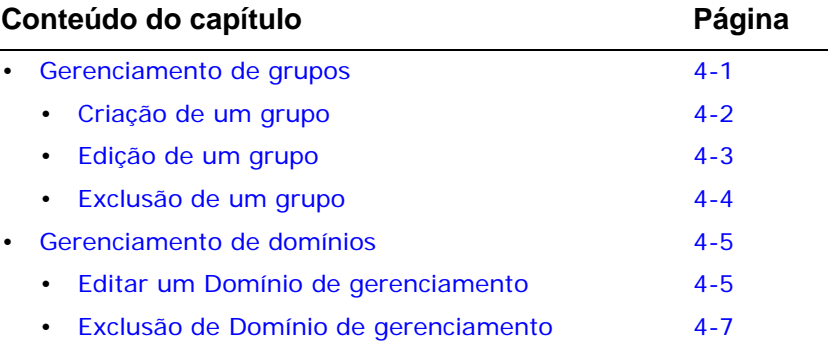

# <span id="page-58-0"></span>**Gerenciamento de grupos**

É possível usar grupos para atribuir diferentes contatos técnicos para diferentes dispositivos. Os contatos técnicos receberão alertas sobre os sistemas monitorados. Por exemplo, poderia haver grupos com administradores diferentes, como:

- Servidores Windows Servidores de produção
	-
- Servidores Linux Servidores de teste
- 
- Dispositivos Dell de armazenamento PowerVault

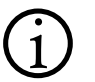

 **Nota:** O uso de grupos é opcional; é possível deixar todos os dispositivos no grupo Padrão se isso fizer sentido para seu ambiente.

## <span id="page-59-0"></span>**Criação de um grupo**

**Procedimento:** Para criar um grupo

- **1. Selecione** *Assets (Ativos)***, e, em seguida, selecione grupo do pai Domínio de gerenciamento selecionando o ícone domínio.**
- **2. Clique no ícone** *Add Group (Adicionar grupo)***.**

A tela Adicionar grupo é exibida. Consulte [Figura](#page-59-1) 4-1.

<span id="page-59-1"></span>**Figura 4-1. Tela Adicionar grupo**

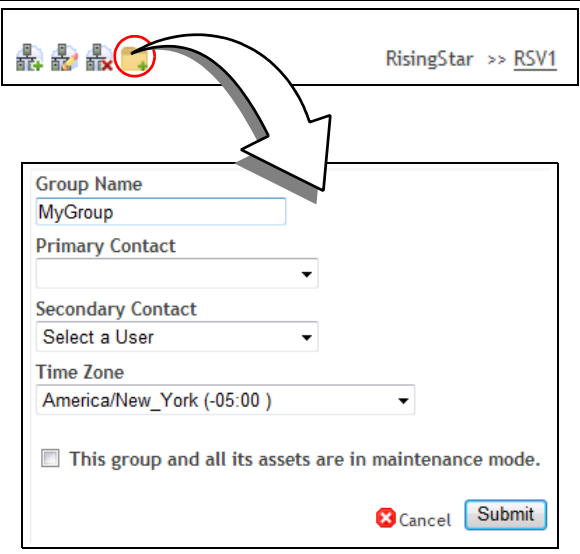

- **3. Informe o** *Nome do grupo***.**
- **4. Selecione o** *Contato principal* **do grupo no menu suspenso.**
- **5. Selecione o** *Contato secundário* **do grupo no menu suspenso.**

**Dica:** É possível selecionar usuários existentes como os contatos de grupo principal e secundário. Não é necessário que eles sejam contatos pai do Domínio de gerenciamento.

## **6. Selecione o** *Fuso horário* **do grupo no menu suspenso.**

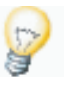

**Dica:** É possível clicar no menu suspenso para destacar o nome existente do fuso horário e, em seguida, começar a digitar o nome do novo fuso horário. O primeiro fuso horário correspondente é selecionado. Em seguida, é possível percorrer a lista para selecionar o fuso horário exato que deseja.

**7. Para suspender temporariamente notificações de e-mail de alerta e a geração de Caso de suporte automático para todos os ativos no grupo, assinale a caixa de seleção** *Este grupo e todos os seus ativos estão no modo de manutenção***.**

Consulte "Modo Manutenção" no *Guia do usuário do Portal Dell Proactive Systems Management* para obter mais informações sobre o modo de manutenção.

- **8. Clique no botão** *Enviar***.**
	- **a. Ou, ainda, clique no botão** *Cancelar* **para interromper a operação.**

## <span id="page-60-0"></span>**Edição de um grupo**

**Procedimento:** Para editar um grupo

- **1. Selecione** *Ativos* **e, em seguida, selecione o ícone do grupo na visualização em árvore.**
- **2. Clique no ícone** *Edit Group (Editar grupo)***.**

A tela Editar grupo é exibida. Consulte [Figura](#page-60-1) 4-2.

<span id="page-60-1"></span>**Figura 4-2. Tela Editar grupo**

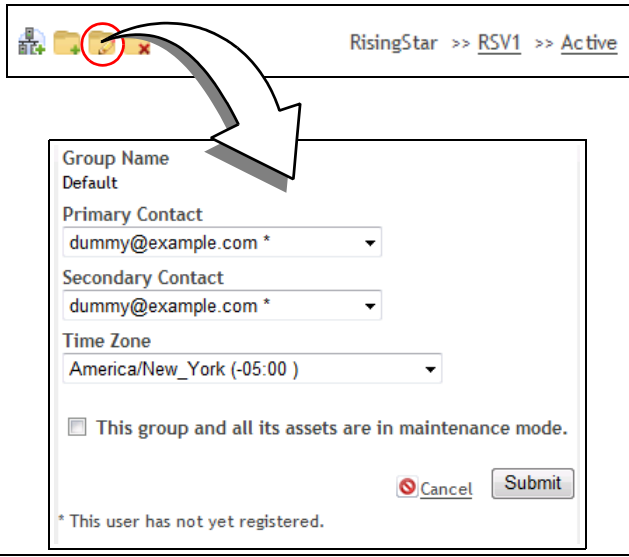

- **3. Informe o** *Nome do grupo***.**
- **4. Selecione o** *Contato principal* **do grupo no menu suspenso.**

#### **5. Selecione o** *Contato secundário* **do grupo no menu suspenso.**

**Dica:** É possível selecionar usuários existentes como os contatos de grupo principal e secundário. Não é necessário que eles sejam contatos pai do Domínio de gerenciamento.

Usuários que não se conectaram às suas contas são indicados por asteriscos ( \* ) ao lado de seus endereços de e-mail.

#### **6. Selecione o** *Fuso horário* **do grupo no menu suspenso.**

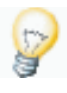

**Dica:** É possível clicar no menu suspenso para destacar o nome existente do fuso horário e, em seguida, começar a digitar o nome do novo fuso horário. O primeiro fuso horário correspondente é selecionado. Em seguida, é possível percorrer a lista para selecionar o fuso horário exato que deseja.

- **7. Para suspender temporariamente notificações de e-mail de alerta e a geração de Caso de suporte automático para todos os ativos no grupo, assinale a caixa de seleção** *Este grupo e todos os seus ativos estão no modo de manutenção***.**
- **8. Clique no botão** *Enviar***.**
	- **a. Ou, ainda, clique no botão** *Cancelar* **para interromper a operação.**

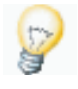

**Dica:** Também é possível inserir um único dispositivo no modo de manutenção. Para obter informações sobre como colocar um único dispositivo no modo de manutenção, consulte "Modo Manutenção" no *Guia do usuário do Portal Dell Proactive Systems Management*.

## <span id="page-61-0"></span>**Exclusão de um grupo**

Ao excluir um grupo, todos os seus ativos serão transferidos para o grupo Padrão. Esses ativos continuarão sendo monitorados, mas nenhum outro alerta será enviado por e-mail para os usuários de contato do grupo anterior. Em vez disso, os alertas serão enviados por e-mail para os contatos pai do Domínio de gerenciamento e os contatos do grupo Padrão.

**Procedimento:** Para Excluir um Grupo

- **1. Selecione** *Ativos* **e, em seguida, selecione o ícone do grupo na visualização em árvore.**
- **2. Clique no ícone** *Delete Group (Excluir grupo)***.**

Uma janela da caixa de diálogo é exibida, solicitando a confirmação da exclusão.

- **3. Clique no botão** *OK* **para sair da caixa de diálogo e dar continuidade à exclusão do grupo.**
	- **a. Ou clique no botão** *Cancelar* **para sair da caixa de diálogo e interromper a operação.**

A tela Excluir grupo é exibida. Consulte [Figura](#page-62-2) 4-3.

### <span id="page-62-2"></span>**Figura 4-3. Tela Excluir grupo**

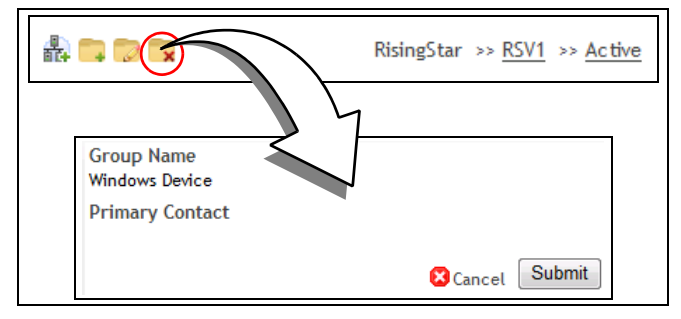

- **4. Clique no botão** *Enviar***.**
	- **a. Ou, ainda, clique no botão** *Cancelar* **para interromper a operação.**

## <span id="page-62-0"></span>**Gerenciamento de domínios**

Para obter informações sobre como criar um Domínio de gerenciamento, consulte "[Criação de um Domínio de gerenciamento"](#page-27-0) na [página](#page-27-0) 2-4.

## <span id="page-62-1"></span>**Editar um Domínio de gerenciamento**

**Procedimento:** Para editar um Domínio de gerenciamento

- **1. Selecione** *Ativos***, e, em seguida, selecione o Domínio de gerenciamento do ícone a partir da visualização em árvore.**
- **2. Clique no ícone** *Edit Domain (Editar domínio)***.**

A tela Editar domínio é exibida. Consulte [Figura](#page-63-0) 4-4 na [página](#page-63-0) 4-6.

<span id="page-63-0"></span>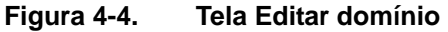

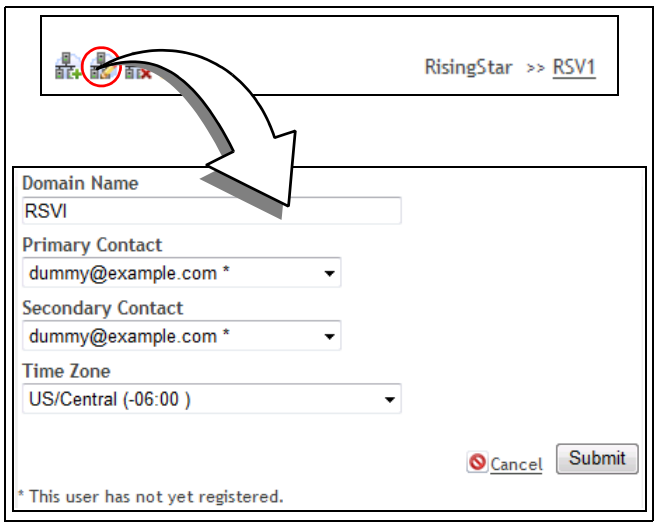

- **3. Informe o** *Nome do domínio***.**
- **4. Selecione o** *Primary Management Contact (Contato principal de gerenciamento)* **do Domínio de gerenciamento no menu suspenso.**
- **5. Selecione o** *Secondary Management Contact (Contato secundário de gerenciamento)* **do Domínio de gerenciamento no menu suspenso.**

 **Nota:** Os contatos dos domínios principal e secundário são usados para o recebimento de alertas de contrato de serviço. Consulte "[Configuração das](#page-43-2)  [preferências do cliente](#page-43-2)" na [página](#page-43-2) 2-20.

Usuários que não se conectaram às suas contas são indicados por asteriscos ( \* ) ao lado de seus endereços de e-mail.

#### **6. Selecione o** *Fuso horário* **do Domínio de gerenciamento no menu suspenso.**

**Dica:** É possível clicar no menu suspenso para destacar o nome existente do fuso horário e, em seguida, começar a digitar o nome do novo fuso horário. O primeiro fuso horário correspondente é selecionado. Em seguida, é possível percorrer a lista para selecionar o fuso horário exato que deseja.

- **7. Clique no botão** *Enviar***.**
	- **a. Ou, ainda, clique no botão** *Cancelar* **para interromper a operação.**

## <span id="page-64-0"></span>**Exclusão de Domínio de gerenciamento**

Ao excluir um Domínio de gerenciamento, todos os seus ativos e grupos também serão excluídos. Esses ativos não serão mais gerenciados.

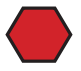

**Cuidado:** Ao excluir um ativo, todos os alertas associados ao ativo também serão excluídos. Trata-se de uma ação irrevogável.

**Procedimento:** Para excluir um Domínio de gerenciamento

- **1. Selecione** *Ativos***, e, em seguida, selecione o Domínio de gerenciamento do ícone a partir da visualização em árvore.**
- **2. Clique no ícone** *Delete Domain (Excluir domínio)***.** Consulte [Figura](#page-64-1) 4-5.

<span id="page-64-1"></span>**Figura 4-5. Excluir ícone de domínio**

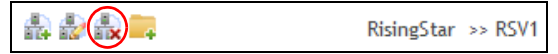

Uma janela da caixa de diálogo é exibida, solicitando a confirmação da exclusão.

- **3. Clique no botão** *OK* **para excluir o domínio.**
	- **a. Ou clique no botão** *Cancelar* **para sair da caixa de diálogo e interromper a operação.**

É exibida uma caixa de diálogo de informações.

**4. Clique no botão** *OK* **para sair da caixa de diálogo para voltar à tela Ativos.**

# <span id="page-66-1"></span>**Apêndice 1 Suporte e FAQ**

Este capítulo descreve as anomalias conhecidas atualmente e as considerações referentes ao software Dell Remote Infrastructure Monitoring Versão 1.4.

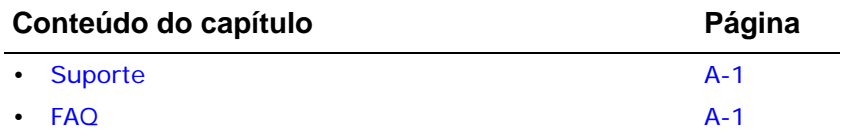

# <span id="page-66-3"></span><span id="page-66-0"></span>**Suporte**

Se for necessário suporte para o Dell Proactive Systems Management Portal ou SilverStreak, entre em contato com a Dell nos links abaixo.

- Para obter auxílio de suporte eletrônico para um alerta de dispositivo:
	- [http://support.dell.com/support/topics/global.aspx/support/chat/](http://support.dell.com/support/topics/global.aspx/support/chat/hardware_chat?c=us&l=en&s=gen) [hardware\\_chat?c=us&l=en&s=gen](http://support.dell.com/support/topics/global.aspx/support/chat/hardware_chat?c=us&l=en&s=gen)
- Para obter uma lista dos números de telefone do Suporte técnico Dell:
	- [http://www.dell.com/content/topics/global.aspx/services/prosupport/](http://www.dell.com/content/topics/global.aspx/services/prosupport/regional_contacts?c=us&l=en&s=gen) [regional\\_contacts?c=us&l=en&s=gen](http://www.dell.com/content/topics/global.aspx/services/prosupport/regional_contacts?c=us&l=en&s=gen)

# <span id="page-66-4"></span><span id="page-66-2"></span>**FAQ**

- **P.** Não consigo me conectar ao Portal Dell PSM.
- **R.** É necessário desabilitar cookies em seu navegador da web.

## *No Internet Explorer:*

**1. Selecione** *Ferramentas* **>** *Opções da Internet* **e, em seguida, clique na guia** *Privacidade***.**

- **2. Mova o controle deslizante para a configuração de segurança** *Médio***.**
- **3. Para habilitar cookies para o Portal Dell PSM, clique no botão** *Sites***.**
- **4. Digite um dos URLs curingas a seguir na caixa de texto:**
	- \*.us.dell.com
	- \*.dell.com
- **5. Clique no botão** *Permitir* **e, em seguida, clique no botão** *OK* **para sair da janela Trusted Sites.**
- **6. Clique no botão** *OK* **para sair da janela Opções da Internet.**

## *No Firefox:*

- **1. Selecione** *Ferramentas* **>** *Opções* **e, em seguida, clique na guia**  *Privacidade***.**
- **2. Para habilitar cookies para o Portal Dell PSM, assinale a caixa de seleção** *Aceitar cookies de sites* **e, em seguida, clique no botão** *Exceções***.**
- **3. Digite um dos URLs curingas a seguir na caixa de texto:**
	- \*.us.dell.com
	- \*.dell.com
- **4. Clique no botão** *Permitir* **e, em seguida, clique no botão** *Fechar* **para sair da janela Privacidade.**
- **5. Clique no botão** *OK* **para sair da janela Opções.**
- **P.** Algumas páginas do Portal Dell PSM não são exibidas adequadamente no Internet Explorer.
- **R.** O Internet Explorer deve ser definido para salvar páginas criptografadas no disco para que algumas páginas de interface do usuário Portal Dell PSM possam ser exibidas adequadamente.
	- **1. No Internet Explorer, clique em** *Ferramentas* **>** *Opções da Internet* **e, em seguida, clique na guia** *Avançado***.**
	- **2. Role a página até visualizar a opção "Não salvar arquivos criptografados no disco".**
	- **3. Desmarque a caixa de seleção e, em seguida, clique no botão** *Aplicar***.**
	- **4. Clique no botão** *OK* **para sair da janela Opções da Internet.**
- **P.** Não é possível fazer download Silverstreak a partir do Internet Explorer.
- **R.** É necessário habilitar downloads de arquivo no Internet Explorer.
	- **1. No Internet Explorer, clique em** *Ferramentas* **>** *Opções da Internet* **e, em seguida, clique na guia** *Segurança***.**
- **2. Clique no ícone** *Trusted Sites* **e, em seguida, clique no botão** *Nível personalizado…***.**
- **3. Percorra a página até visualizar a opção "Downloads > Automático solicitando downloads de arquivo".**
- **4. Selecione o botão de opção** *Habilitar* **e, em seguida, clique no botão**  *OK* **para sair da janela Configurações de Segurança.**
- **5. Clique no botão** *Aplicar* **e, em seguida, clique no botão** *OK* **para sair da janela Opções da Internet.**
- **P.** Não consigo fazer download do Silverstreak, mesmo quando os URLs dos servidores Dell Remote Infrastructure Monitoring e Portal Dell PSM estão nos Sites Confiáveis do meu navegador.
- **R.** É necessário informar o URL curinga aos Sites Confiáveis.

## *No Internet Explorer:*

- **1. Selecione** *Ferramentas* **>** *Opções da Internet* **e, em seguida, clique na guia** *Segurança***.**
- **2. Clique no ícone** *Sites Confiáveis* **e, em seguida, clique no botão** *Sites***.**
- **3. Digite um dos URLs curingas a seguir na caixa de texto:**
	- \*.us.dell.com
	- \*.dell.com
- **4. Clique no botão** *Adicionar* **e, em seguida, clique no botão** *Fechar* **para sair da janela Sites Confiáveis.**
- **5. Clique no botão** *OK* **para sair da janela Opções da Internet.**

## *No Firefox:*

- **1. Clique em** *Ferramentas* **>** *Opções***, e, em seguida, no ícone**  *Privacidade***.**
- **2. Clique no botão** *Exceções***.**
- **3. Digite um dos URLs curingas a seguir na caixa de texto:**
	- \*.us.dell.com
	- \*.dell.com
- **4. Clique no botão** *Permitir* **e, em seguida, clique no botão** *Fechar* **para sair da janela Privacidade.**
- **5. Clique no botão** *OK* **para sair da janela Opções.**
- **P.** Quando clico em um botão, nada acontece.
- **R.** Determinadas tarefas na interface de usuário do Portal Dell PSM exigem que janelas pop-up sejam exibidas no navegador da web. É necessário desabilitar softwares de bloqueio de pop-up no cliente do navegador antes de desempenhar essas tarefas.

## *No Internet Explorer:*

**1. Selecione** *Ferramentas* **>** *Bloqueador de pop-up* **>** *Desativar bloqueador de pop-up***.**

## *No Firefox:*

- **1. Clique em** *Ferramentas* **>** *Opções* **e, em seguida, clique no ícone**  *Conteúdo***.**
- **2. Desmarque a caixa de seleção** *Bloquear janelas pop-up* **e, em seguida, clique no botão** *OK* **para sair da janela Opções.**
- **P.** Quando clico em um botão, visualizo mensagens de erro.
- **R.** É necessário habilitar JavaScript em seu navegador da web.

## *No Internet Explorer:*

- **1. Selecione** *Ferramentas* **>** *Opções da Internet* **e, em seguida, clique na guia** *Segurança***.**
- **2. Clique no botão** *Nível personalizado***.**
- **3. Percorra a página até visualizar a opção "Script > Ativar script".**
- **4. Selecione o botão de opção** *Habilitar* **e, em seguida, clique no botão**  *OK* **para sair da janela Configurações de Segurança.**
- **5. Clique no botão** *Aplicar* **e, em seguida, clique no botão** *OK* **para sair da janela Opções da Internet.**

## *No Firefox:*

- **1. Clique em** *Ferramentas* **>** *Opções* **e, em seguida, clique no ícone**  *Conteúdo***.**
- **2. Assinale a caixa de seleção** *Habilitar JavaScript* **e, em seguida, clique no botão** *OK* **para sair da janela Opções.**
- **P.** Posso gerenciar dispositivos que estão localizados em diferentes partes do mundo com o Portal Dell PSM?
- **R.** Sim. Recomenda-se o uso de Domínios de gerenciamento dedicados para cada região suportada (p.ex., Europa, América do Norte). Consulte "[Criação de um](#page-27-0)  [Domínio de gerenciamento"](#page-27-0) no [página 2-4](#page-27-0) na para obter mais informações sobre como criar Domínios de gerenciamento.

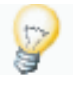

**Dica:** As informações do contrato de serviço não estão disponíveis para dispositivos gerenciados que estão localizados em regiões não suportadas (p. ex. Ásia).

- **P.** Posso descobrir dispositivos que já são gerenciados com o Dell Management Console (DMC)?
- **R.** Sim, ao seguir este procedimento:
	- **1. Vá para** *Relatórios* **>** *Inventário* **>** *Dispositivos descobertos* **no console DMC.**
	- **2. Exporte o relatório Dispositivos descobertos para um arquivo de texto ou CSV.**
	- **3. Remova colunas de dados extras do arquivo. Deve conter somente uma coluna, com um endereço IP por linha.**
	- **4. Importe o arquivo de texto ou CSV.** Consulte ["Importação de dispositivos de um arquivo"](#page-55-3) na [página](#page-55-3) 3-4.
- **P.** Não posso descobrir meus ativos. O que há de errado?
- **R.** Talvez o download e a configuração do Silverstreak não tenham sido feitos de forma adequada.

Siga as etapas em "[Download e instalação Silverstreak"](#page-29-0) no [página](#page-29-0) 2-6.

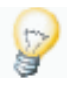

**Dica:** Se você já fez o download do Silverstreak, será necessário desinstalá-lo usando *Início* > *Painel de Controle* > *Adicionar/Remover programas* e, então, reinstalá-lo.

- **P.** Parece que a descoberta foi executada de forma bem-sucedida, mas os ativos não foram descobertos ou continham informações incompletas. O que aconteceu?
- **R.** As credenciais no Silverstreak talvez estejam incorretas. Consulte ["Configuração](#page-36-0)  [das credenciais do Silverstreak](#page-36-0)" na [página 2-13](#page-36-0) para obter ajuda.
- **P.** Cliquei no botão *Credenciais* no aplicativo Configuração do Silverstreak e visualizei um erro "Senha de credenciais remotas incorreta" (veja abaixo). O que devo fazer?

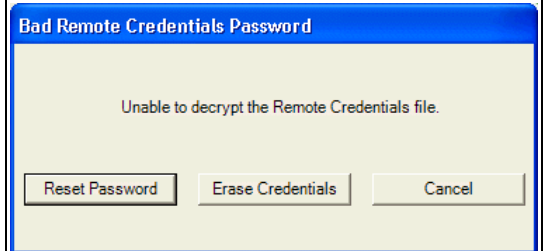

- **R.** Siga este procedimento:
	- **1. Clique no botão** *Apagar credenciais* **e confirme essa opção.**

**2. Clique no botão** *Redefinir senha***. A janela a seguir será exibida:**

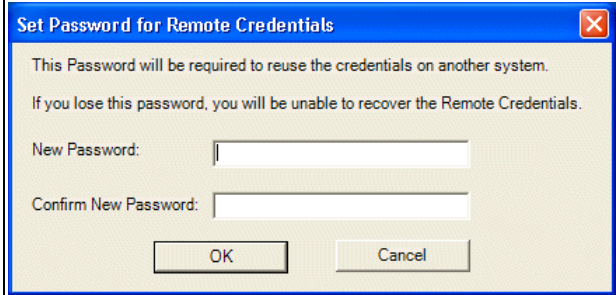

## **3. Informe uma senha de sua preferência.**

Essa senha é usada para criptografar o arquivo de credenciais localizado no diretório de instalação Silverstreak. Se você esquecer essa senha, terá de apagar as credenciais e reconfigurar as credenciais da descoberta. Consulte ["Configuração das credenciais do Silverstreak](#page-36-0)" na [página](#page-36-0) 2-13.

## **4. Clique no botão** *OK***.**

A janela Credenciais será exibida. Nesse ponto, é possível adicionar uma nova credencial. Consulte ["Adicionar credenciais remotas](#page-37-3)" na [página](#page-37-3) 2-14.

- **P.** Qual versão do OpenManage Server Administrator é compatível?
- **R.** OMSA 4.5 ou mais recente.
- **P.** Quais arquivos são modificados em meus sistemas VMware/Linux e Windows pelo DSET?
- **R.** Consulte a documentação do DSET para obter mais informações.
- **P.** Quais arquivos Portal Dell Proactive Systems Management modifica ou monitora em meus sistemas VMWare/Linux quando eles são descobertos?
- **R.** Os Portal Dell PSM monitora o arquivo de log do sistema na maioria das configurações da seguinte maneira:
	- O arquivo /etc/syslog.conf é modificado para fornecer acesso ao Silverstreak aos logs do sistema no momento da descoberta.
	- O arquivo /var/log/messages é monitorado com relação a eventos do OpenManage assim que o dispositivo tiver sido descoberto e estiver sendo gerenciado pelas políticas E-mail ou Ignorar.
- **P.** Não consigo monitorar meus servidores SLES 11. Por quê?
- **R.** Faça as seguintes alterações na configuração do seu servidor SLES 11:
• No arquivo /etc/syslog-ng/syslog-ng.conf:

```
Destination logserver { udp("<Silverstreak_IP_address>" port(514)); };
Log \{ source(src); destination(logserver); \};
```
• No arquivo sshd\_conf:

ChallengeResponseAuthentication no GSSAPIAuthentication yes GSSAPICleanupCredentials yes PasswordAuthentication yes

- **P.** Quais arquivos Portal Dell Proactive Systems Management modifica ou monitora em meus sistemas Windows quando eles são descobertos?
- **R.** Nenhum arquivo é modificado em seus sistemas Windows por Portal Dell Proactive Systems Management. Os Logs de eventos do Windows são monitorados com relação a eventos do Windows assim que o dispositivo tiver sido descoberto e estiver sendo gerenciado pelas políticas E-mail ou Ignorar.
- **P.** Recebi um e-mail de notificação de expiração de contrato de serviço referente a um contrato de serviço que será renovado automaticamente em um nível de serviço diferente. O que devo fazer?
- **R.** Você pode ignorar esse e-mail com segurança, já que seu contrato de serviço será automaticamente renovado no nível de serviço predeterminado.

# **Índice remissivo**

## **A**

Adição Ativos, [3-1](#page-52-0) Dispositivo único ou intervalo de dispositivos, [3-3](#page-54-0) Importação de dispositivos de um arquivo, [3-4](#page-55-0) Criptografia/decriptografia de senha, [2-14](#page-37-0) Dispositivos, [3-1](#page-52-0) Domínio de gerenciamento, 2-4 Grupo, [4-2](#page-59-0) Usuário de contato secundário, [2-2](#page-25-0) Usuários, [2-2](#page-25-1) Adicionar Ativos, [3-1](#page-52-0) Dispositivo único ou intervalo de dispositivos, [3-3](#page-54-0) Criptografia/decriptografia de senha, [2-14](#page-37-0) Dispositivos, [3-1](#page-52-0) Domínio de gerenciamento, 2-4 Grupo, [4-2](#page-59-0) Usuário de contato secundário, [2-2](#page-25-0) Usuários, [2-2](#page-25-1) Alertas de e-mail Configuração das políticas de monitoramento, 2-26, [2-27](#page-50-0) Alteração Usuário de contato principal, [2-2](#page-25-2) Alterar Usuário de contato principal, [2-2](#page-25-3) **Arquitetura** de alto nível, [1-2](#page-13-0) Arquitetura de alto nível, [1-2](#page-13-0) Ativos Adição, [3-1](#page-52-0) Dispositivo único ou intervalo de dispositivos, [3-3](#page-54-0) Importação de dispositivos de um arquivo, [3-4](#page-55-0) Adicionar, [3-1](#page-52-0) Descoberta, [3-1](#page-52-0)

Dispositivo único ou intervalo de dispositivos, [3-3](#page-54-0) Importação de dispositivos de um arquivo, [3-4](#page-55-0) Aviso de expiração do contrato de serviço Configuração frequência não imediata, [2-21](#page-44-0) Por cliente, [2-20](#page-43-0) **Configurar** Por cliente, [2-20](#page-43-0)

## **C**

Caso de suporte automático Configuração das políticas de monitoramento, [2-26](#page-49-0), [2-27](#page-50-1) Configuração Aviso de expiração do contrato de serviço frequência não imediata, [2-21](#page-44-0) Opções de notificação do relatório de contrato de serviço, [2-20](#page-43-1) Por cliente, [2-20](#page-43-0) Políticas de monitoramento, [2-26](#page-49-1) alertas de e-mail, 2-26, [2-27](#page-50-0) Caso de suporte automático, [2-26](#page-49-0), [2-27](#page-50-1) Ignorar, 2-26, [2-27](#page-50-2) Sem gerenciamento, 2-26, [2-27](#page-50-3) Preferências do cliente, [2-20](#page-43-2) configurações de diagnóstico remoto, [2-21](#page-44-1) Opções de alerta, [2-23](#page-46-0) Opções de notificação do relatório de contrato de serviço, [2-20](#page-43-3) Servidor Dell RIM, [2-11](#page-34-0) Servidor Proxy, [2-11](#page-34-1) Servidores SLES 11, [A-6](#page-71-0) Silverstreak, 2-8 Configuração da máquina virtual Requisitos, [1-4](#page-15-0) Configuração de hardware Requisitos, [1-4](#page-15-1) Configurações de diagnóstico remoto

*Guia de implantação do Portal Dell Proactive Systems Management* Índice remissivo-1

Configuração Preferências do cliente, [2-21](#page-44-1) Configurar Aviso de expiração do contrato de serviço frequência não imediata, [2-21](#page-44-0) Opções de notificação do relatório de contrato de serviço Por cliente, [2-20](#page-43-0) Servidores SLES 11, [A-6](#page-71-0) Conta Criação da, [1-8](#page-19-0) Credenciais Silverstreak, [2-13](#page-36-0) Criação Criptografia/decriptografia de senha, [2-14](#page-37-0) Domínio de gerenciamento, 2-4 Grupo, [4-2](#page-59-0) Usuário de contato secundário, [2-2](#page-25-0) Usuários, [2-2](#page-25-1) Criação da conta, [1-8](#page-19-0) Criptografia/decriptografia de senha Adição, [2-14](#page-37-0) Adicionar, [2-14](#page-37-0) Criação, [2-14](#page-37-0)

# **D**

Dell Dispositivos de armazenamento PowerVault Requisitos do sistema, [1-6](#page-17-0) MinhaConta exigido, [1-8](#page-19-1) Modular Disk Storage Manager (MDSM) necessário para executar Lasso, [2-22](#page-45-0) Modular Disk Storage Manager (MDSM)Dell: necessário para monitoramento de SNMP traps Dell PowerVault MD3000, [1-6](#page-17-1) Dell PowerVault MD3000i, [1-6](#page-17-1) Dell PowerVault MD3200i, [1-6](#page-17-2) Dell PowerVault MD3220i, [1-6](#page-17-2) Servidor RIM Configuração, [2-11](#page-34-0) Descoberta Ativos, [3-1](#page-52-0) Dispositivo único ou intervalo de dispositivos, [3-3](#page-54-0) Importação de dispositivos de um arquivo, [3-4](#page-55-0)

Concluída quando todas as etiquetas de serviço dos dispositivos tiverem sido coletadas, [3-6](#page-57-0) Dell Modular Disk Storage Manager (MDSM) Server necessário para executar Lasso, [2-22](#page-45-0) Dell Modular Disk Storage Manager (MDSM) server necessário para executar Lasso, [2-22](#page-45-1) Dispositivos, [3-1](#page-52-0) Resultados verificação, [3-6](#page-57-1) Tipo de dispositivo, [3-5](#page-56-0) Diagnóstico remoto Requisitos, [1-6](#page-17-3) Dispositivo Tipo durante a descoberta, [3-5](#page-56-0) Dispositivos Adição, [3-1](#page-52-0) Adicionar, [3-1](#page-52-0) Descoberta, [3-1](#page-52-0) Tipo durante a descoberta, [3-5](#page-56-0) Domínio de gerenciamento Adição, 2-4 Adicionar, 2-4 Criação, 2-4 Edição, [4-5](#page-62-0) Editar, [4-5](#page-62-0) Excluir, [4-7](#page-64-0) Exclusão, [4-7](#page-64-0) Domínios Gerenciamento, [4-5](#page-62-1) Gerenciar, [4-5](#page-62-1) Download do SilverStreak, [2-6](#page-29-0) Download e instalação do SilverStreak, [2-6](#page-29-1)

#### **E**

Edição Domínio de gerenciamento, [4-5](#page-62-0) Grupo, [4-3](#page-60-0) Editar Domínio de gerenciamento, [4-5](#page-62-0) Grupo, [4-3](#page-60-0) Excluir Domínio de gerenciamento, [4-7](#page-64-0) Grupo, [4-4](#page-61-0) Exclusão

Índice remissivo-2 *Guia de implantação do Portal Dell Proactive Systems Management*

Domínio de gerenciamento, [4-7](#page-64-0) Grupo, [4-4](#page-61-0)

## **F**

FAQ, [A-1](#page-66-0) Firefox Navegadores da web suportados, [1-10](#page-21-0)

## **G**

Gerenciamento Domínios, [4-5](#page-62-1) Grupos, [4-1](#page-58-0) Gerenciamento de domínios, [4-5](#page-62-1) Gerenciar Domínios, [4-5](#page-62-1) Grupo, [4-1](#page-58-0) Grupo Adição, [4-2](#page-59-0) Adicionar, [4-2](#page-59-0) Criação, [4-2](#page-59-0) Edição, [4-3](#page-60-0) Editar, [4-3](#page-60-0) Excluir, [4-4](#page-61-0) Exclusão, [4-4](#page-61-0) Gerenciamento, [4-1](#page-58-0) Gerenciar, [4-1](#page-58-0) Grupos Gerenciamento, [4-1](#page-58-0)

## **I**

Ignorar Configuração das políticas de monitoramento, 2-26, [2-27](#page-50-2) Importação Ativos de um arquivo, [3-4](#page-55-0) Dispositivo único ou intervalo de dispositivos, [3-4](#page-55-0) Índice, [0-iii](#page-2-0) Início rápido, [1-12](#page-23-0) Instalação do SilverStreak, [2-6](#page-29-0) Instalar o SilverStreak, [2-6](#page-29-0) Integração do VMware® vCenter™, [1-7](#page-18-0) Interoperabilidade Requisitos, [1-4](#page-15-2)

SNMP, [1-4](#page-15-3) VMware® vCenter™, [1-4](#page-15-4)

#### **L**

Login no portal, [1-10](#page-21-1)

#### **M**

MinhaConta Dell exigido, [1-8](#page-19-1) Modular Disk Storage Manager (MDSM) Necessário para executar Lasso, [2-22](#page-45-1) Modular Disk Storage Manager (MDSM)Dell: necessário para monitoramento de SNMP traps Dell PowerVault MD3000, [1-6](#page-17-2) Dell PowerVault MD3000i, [1-6](#page-17-2) Dell PowerVault MD3200i, [1-6](#page-17-2) Dell PowerVault MD3220i, [1-6](#page-17-2)

## **N**

Navegadores da web **Suportados** Firefox, [1-10](#page-21-2) Internet Explorer 6 e 7, [1-10](#page-21-2) No Internet Explorer: Navegadores da web suportados, [1-10](#page-21-0)

## **O**

Opções de alerta **Configuração** Preferências do cliente, [2-23](#page-46-0) Opções de notificação do relatório de contrato de serviço Configuração preferências do cliente, [2-20](#page-43-3)

## **P**

Políticas de monitoramento Configuração, [2-26](#page-49-1) alertas de e-mail, 2-26, [2-27](#page-50-0) Caso de suporte automático, [2-26](#page-49-0), [2-27](#page-50-1) Ignorar, 2-26, [2-27](#page-50-2) Sem gerenciamento, 2-26, [2-27](#page-50-3)

*Guia de implantação do Portal Dell Proactive Systems Management* Índice remissivo-3

Portal Login no, [1-10](#page-21-1) Preferências Cliente configuração, [2-20](#page-43-2) Configurações de diagnóstico remoto configuração, [2-21](#page-44-2) Opções de alerta configuração, [2-23](#page-46-0) Opções de notificação do relatório de contrato de serviço configuração, [2-20](#page-43-1) Preferências do cliente Configuração, [2-20](#page-43-2) Configurações de diagnóstico remoto configuração, [2-21](#page-44-2) Opções de alerta configuração, [2-23](#page-46-0) Opções de notificação do relatório de contrato de serviço configuração, [2-20](#page-43-1)

## **R**

Requisitos do sistema, [1-3](#page-14-0) Configuração da máquina virtual, [1-4](#page-15-0) Configuração de hardware, [1-4](#page-15-1) Diagnóstico remoto, [1-6](#page-17-3) Interoperabilidade, [1-4](#page-15-2) Sistema operacional, [1-3](#page-14-1) SNMP, [1-4](#page-15-3) VMware® vCenter™, [1-4](#page-15-4), [1-7](#page-18-1) Requisitos do sistema, [1-3](#page-14-0) Configuração da máquina virtual, [1-4](#page-15-0) Configuração de hardware, [1-4](#page-15-1) Diagnóstico remoto, [1-6](#page-17-3) Dispositivos de armazenamento PowerVault, [1-6](#page-17-0) Interoperabilidade, [1-4](#page-15-2) SNMP, [1-4](#page-15-3) VMware® vCenter™, [1-4](#page-15-4) Servidores VMware/Linux, [1-5](#page-16-0) Servidores Windows, [1-5](#page-16-1) Sistema operacional, [1-3](#page-14-1) VMware® vCenter™, [1-7](#page-18-1)

#### **S**

Sem gerenciamento

Configuração das políticas de monitoramento, 2-26, [2-27](#page-50-3) Senha Criptografia/descriptografia Adição, [2-14](#page-37-0) Criação, [2-14](#page-37-0) Servidor Dell RIM Configuração, [2-11](#page-34-0) Servidor Proxy Configuração, [2-11](#page-34-1) Servidores SLES 11 Configuração, [A-6](#page-71-0) Configurar, [A-6](#page-71-0) Servidores VMware/Linux Requisitos do sistema, [1-5](#page-16-0) Servidores Windows Requisitos do sistema, [1-5](#page-16-1) Silverstreak Configuração, 2-8 Credenciais, [2-13](#page-36-0) Download, [2-6](#page-29-1) Instalação, [2-6](#page-29-1) Instalar, [2-6](#page-29-0) Sistema operacional Requisitos, [1-3](#page-14-1) Solução de problemas, [A-1](#page-66-0) Suporte, [A-1](#page-66-1)

## **T**

Tipo Dispositivo durante a descoberta, [3-5](#page-56-0) **Dispositivos** durante a descoberta, [3-5](#page-56-0) **Traps** Requisitos de monitoramento não suportado Dell PowerVault MD2000, [1-6](#page-17-4) Dell PowerVault NX3000, [1-6](#page-17-4) Dell PowerVault NX3100, [1-6](#page-17-4) suportado Dell PowerVault MD3000, [1-6](#page-17-5) Dell PowerVault MD3000i, [1-6](#page-17-5) Dell PowerVault MD3200i, [1-6](#page-17-2) Dell PowerVault MD3220i, [1-6](#page-17-2)

## **U**

```
Usuário
  Contato principal
     alteração, 2-2
  Contato secundário
     Adição, 2-2
     Criação, 2-2
Usuário de contato principal
  Alteração, 2-2
  Alterar, 2-2
Usuário de contato secundário
  Adição, 2-2
  Adicionar, 2-2
  Criação, 2-2
Usuários
  Adição, 2-2
  Adicionar, 2-2
  Criação, 2-2
```
## **V**

Verificação dos resultados da descoberta, [3-6](#page-57-1) Visão geral, [1-1](#page-12-0) VMware® vCenter™ Integração do, [1-7](#page-18-0) Interoperabilidade Requisitos do sistema, [1-4](#page-15-4) Requisitos, [1-7](#page-18-1)

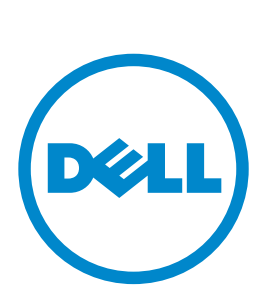

300 Innovative Way Nashua, NH 03062 800-379-6538 tel 603-589-5855 fax [www.dell.com](http://www.dell.com/partner)